# WEBS-21G0

# Fan-less Embedded System

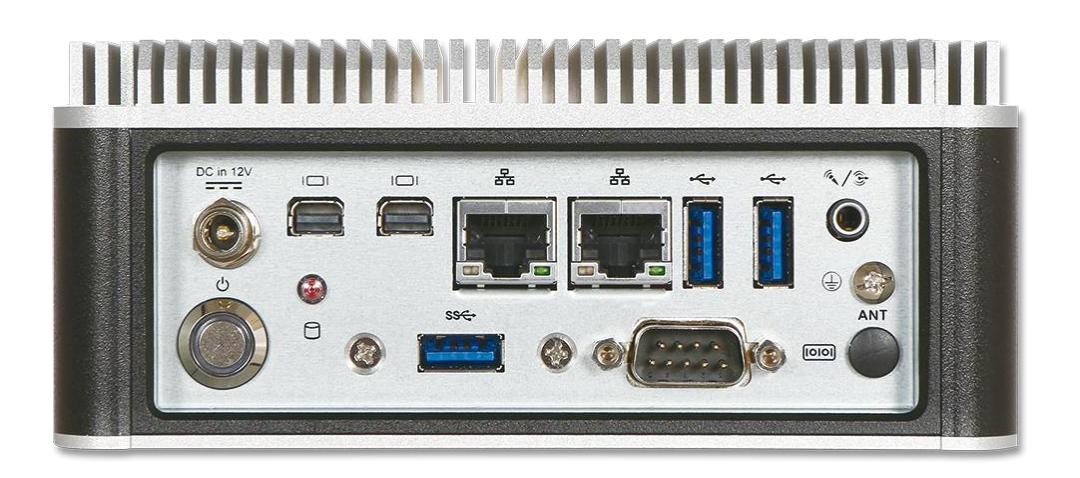

# User's Manual

#### Version 1.1

Copyright © Portwell, Inc., 2021. All rights reserved. All other brand names are registered trademarks of their respective owners.

# **Table of Contents**

#### **How to Use This Manual**

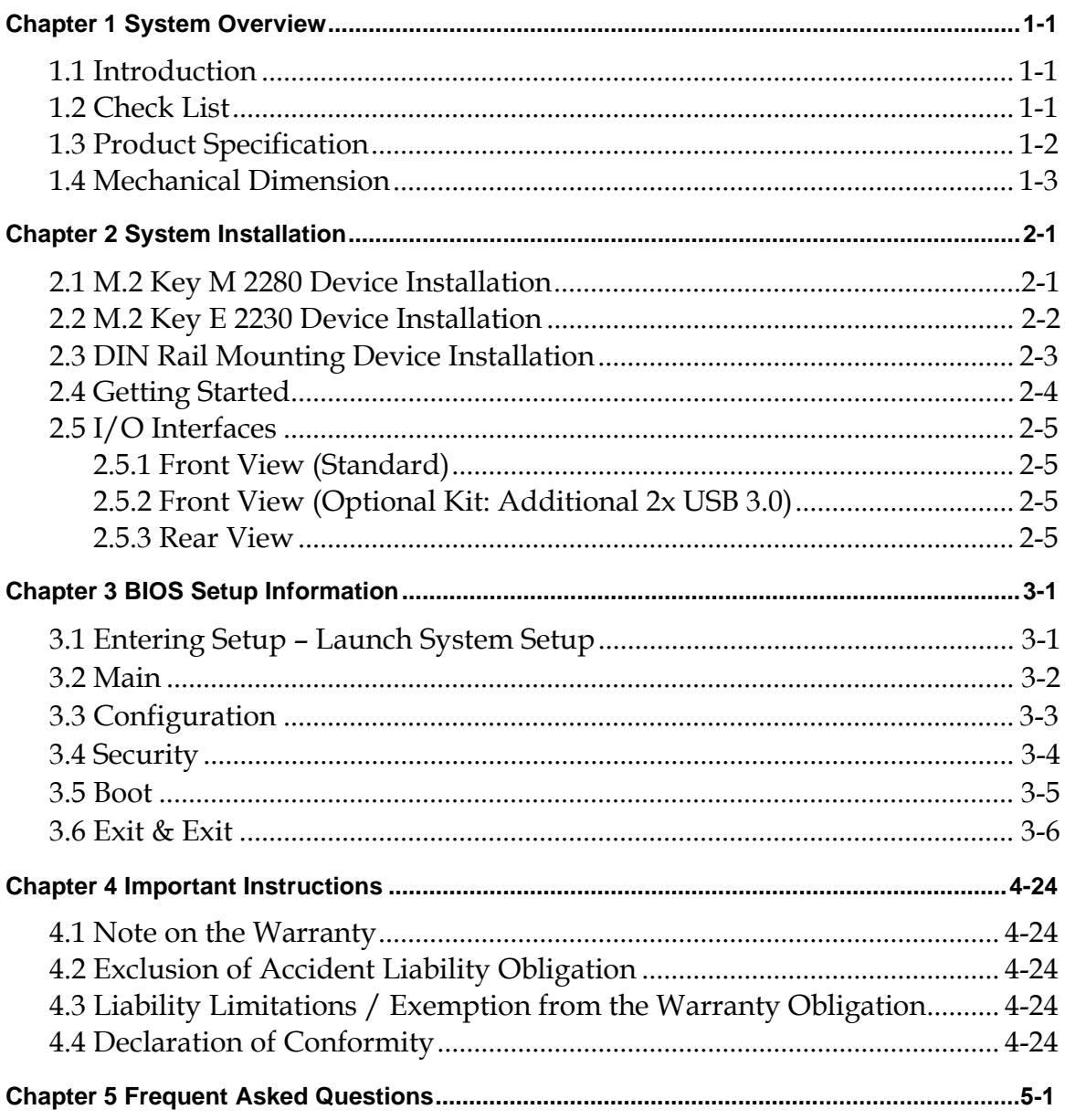

## **How to Use This Manual**

The manual describes how to configure WEBS-2190 system to meet various operating requirements. It is divided into five chapters, with each chapter addressing a basic concept and operation of Fan-less Embedded System.

**Chapter 1: System Overview.** Present what may have in the box and give an overview of the product specifications and basic system architecture for this fan-less embedded system.

**Chapter 2: System Installation.** Show the definitions and locations of all the interfaces and describe a proper installation guide so that can easily configure the system.

**Chapter 3: BIOS Setup Information.** Specify the meaning of each setup parameters, how to get advanced BIOS performance and update new BIOS. In addition, POST checkpoint list will give users some guidelines of trouble-shooting.

**Chapter 4: Important Instructions.** Indicate some instructions which must be carefully followed when the fan-less embedded system is used.

**Chapter 5: Frequent Asked Questions.** Provide the answers for the most frequently asked questions.

The content of this manual is subject to change without prior notice. These changes will be incorporated in new editions of the document. The vendor may make supplement or change in the products described in this document at any time.

# **Revision History**

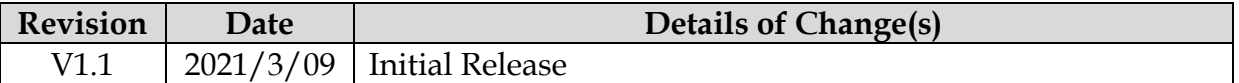

# <span id="page-3-0"></span>**Chapter 1 System Overview**

#### <span id="page-3-1"></span>**1.1 Introduction**

Portwell Inc., a world-leading innovator in the Industrial PC (IPC) market, announced WEBS-21G0, a fan-less intelligent embedded system featuring 15W SKUs of the 8th generation Intel® Core® processor product family (codename Whiskey Lake). Its rugged, compact design and high performance make the WEBS-21G0, a perfect solution for applications in kiosk, digital signage, in-vehicle mobile video surveillance, medical, defense and the harsh environments of factory automation.

The new rugged WEBS-21G0 is equipped with the Portwell NANO-6051, a NANO-ITX embedded board based on the 8th generation Intel® Core® processor product family. Processors available in this product family combine low power consumption with high processing power and improved performance compared to previous generation processor. The compact WEBS-21G0 embedded system also features DDR4 SO-DIMM up to 32GB supporting 2400 MT/s; two Mini DisplayPort (DP) on the rear I/O with resolution up to 4096 x 2160; one smart COM port for RS-232/422/485 selected by BIOS; one audio combo jack to support Line-out and Mic-in; and M.2 2280 key M storage. In addition, the compact 150mm x 150mm x 63mm box, WEBS-21G0, integrates a M.2 2230 key E socket interface to support WIFI, Bluetooth, making it an ideal solution as an IoT gateway.

The rugged, fan-less design makes the WEBS-21G0 durable in harsh environment applications, such as factory automation and industrial automation. The rugged and compact WEBS-21G0 supports a temperature range from 0ºC to 50ºC for harsh environment operations, while at the same time, its fan-less design ensures silent operation, reliability and low maintenance rate and costs. In addition, it has already passed a vibration test of 3Grms/ 10~500Hz and a shock test of 50G, assuring its solidity and reliability. In addition, the system accepts 12V input voltage.

With its superior processing power, high capability and support for 4K resolution (4096 x 2160), Portwell's WEBS-21G0 is indeed an ideal solution for high computing power and/or high 3D video/image applications.

### <span id="page-3-2"></span>**1.2 Check List**

The WEBS-21G0 package should cover the following basic items:

- One WEBS-21G0 Fan-less Embedded System
- One 65W AC/DC Power Adapter DC-plug with screw (Optional)
- Other Accessories

If any of these items is damaged or missing, please contact your vendor and keep all packing materials for future replacement and maintenance.

# <span id="page-4-0"></span>**1.3 Product Specification**

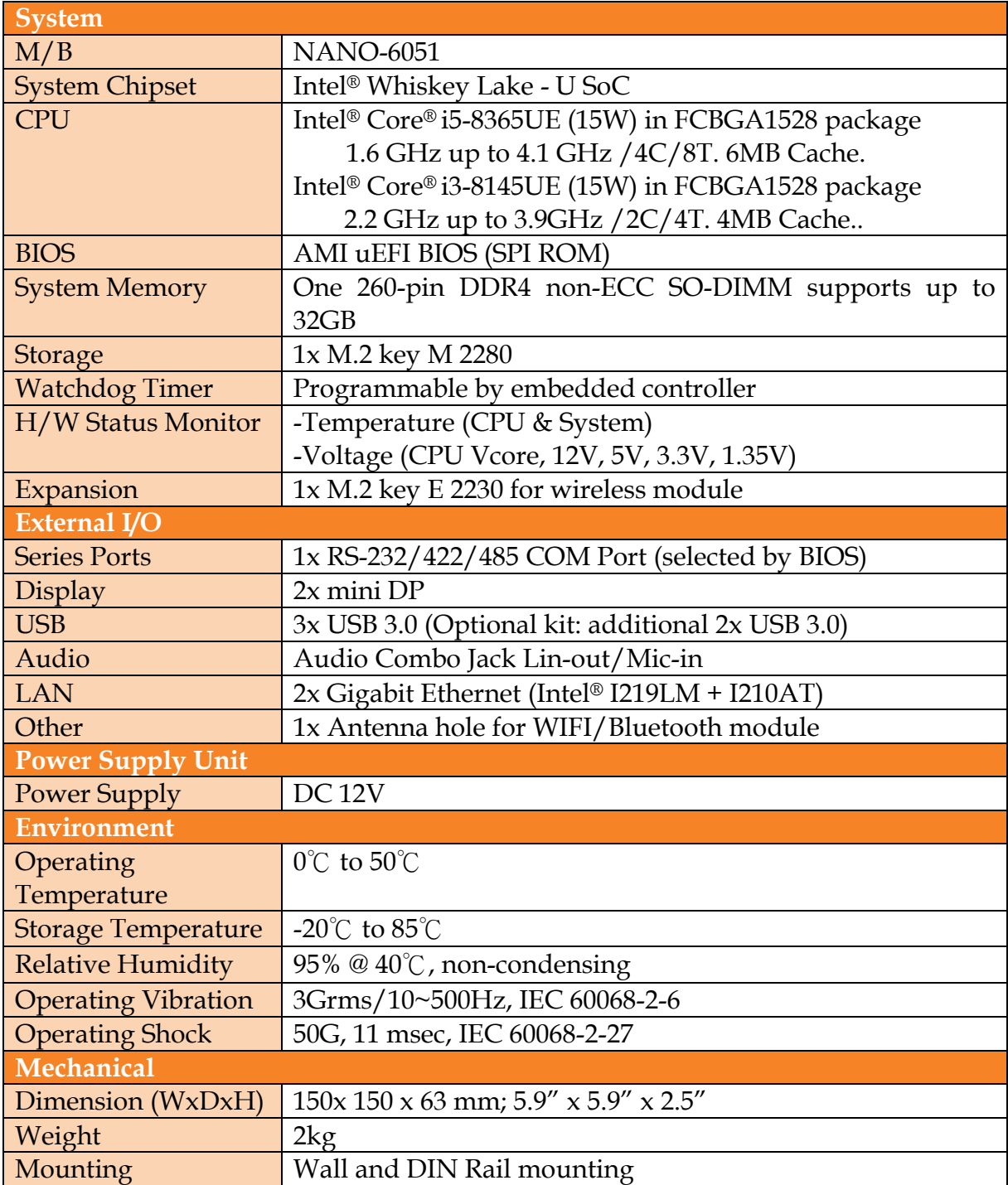

### <span id="page-5-0"></span>**1.4 Mechanical Dimension**

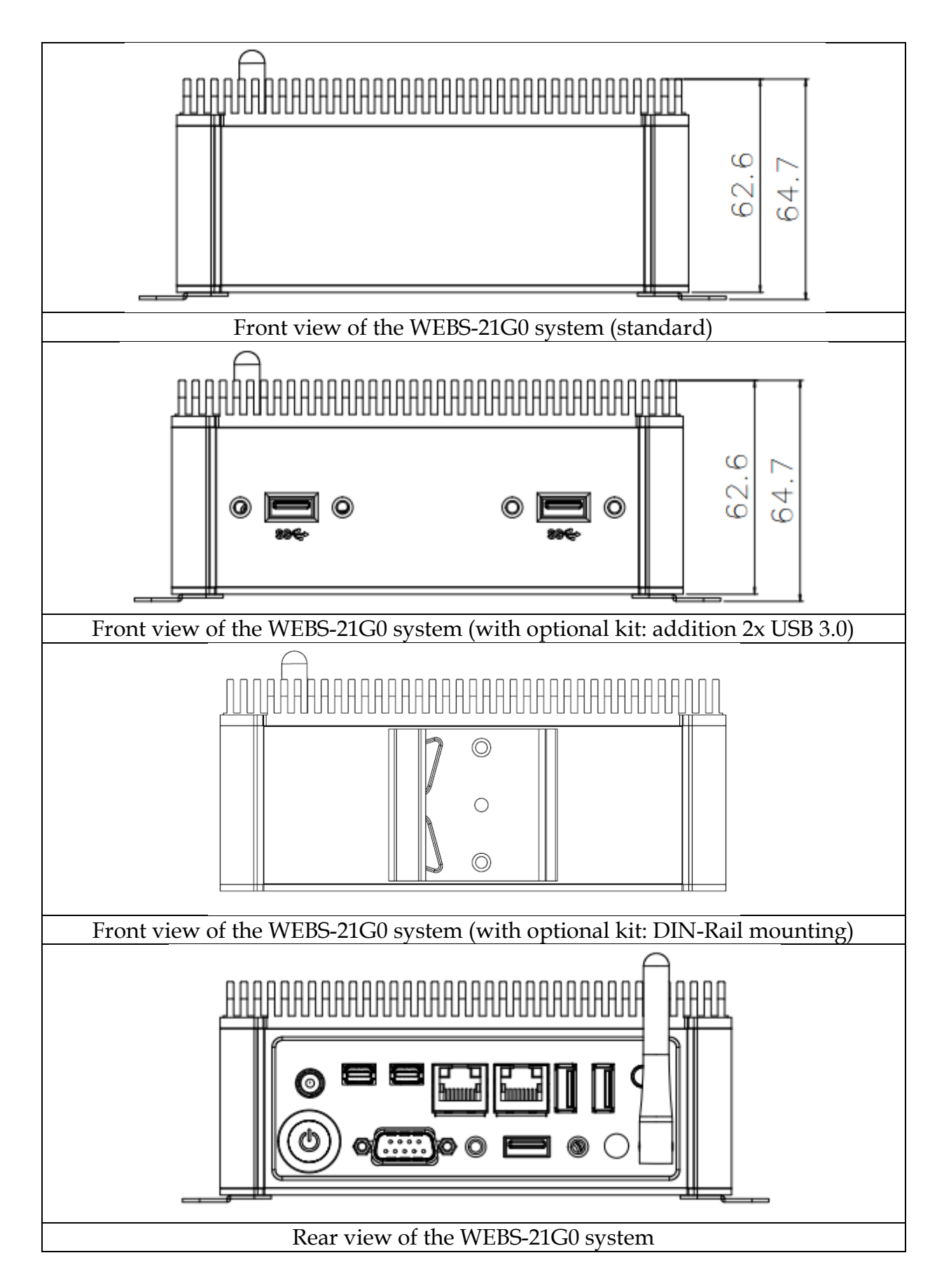

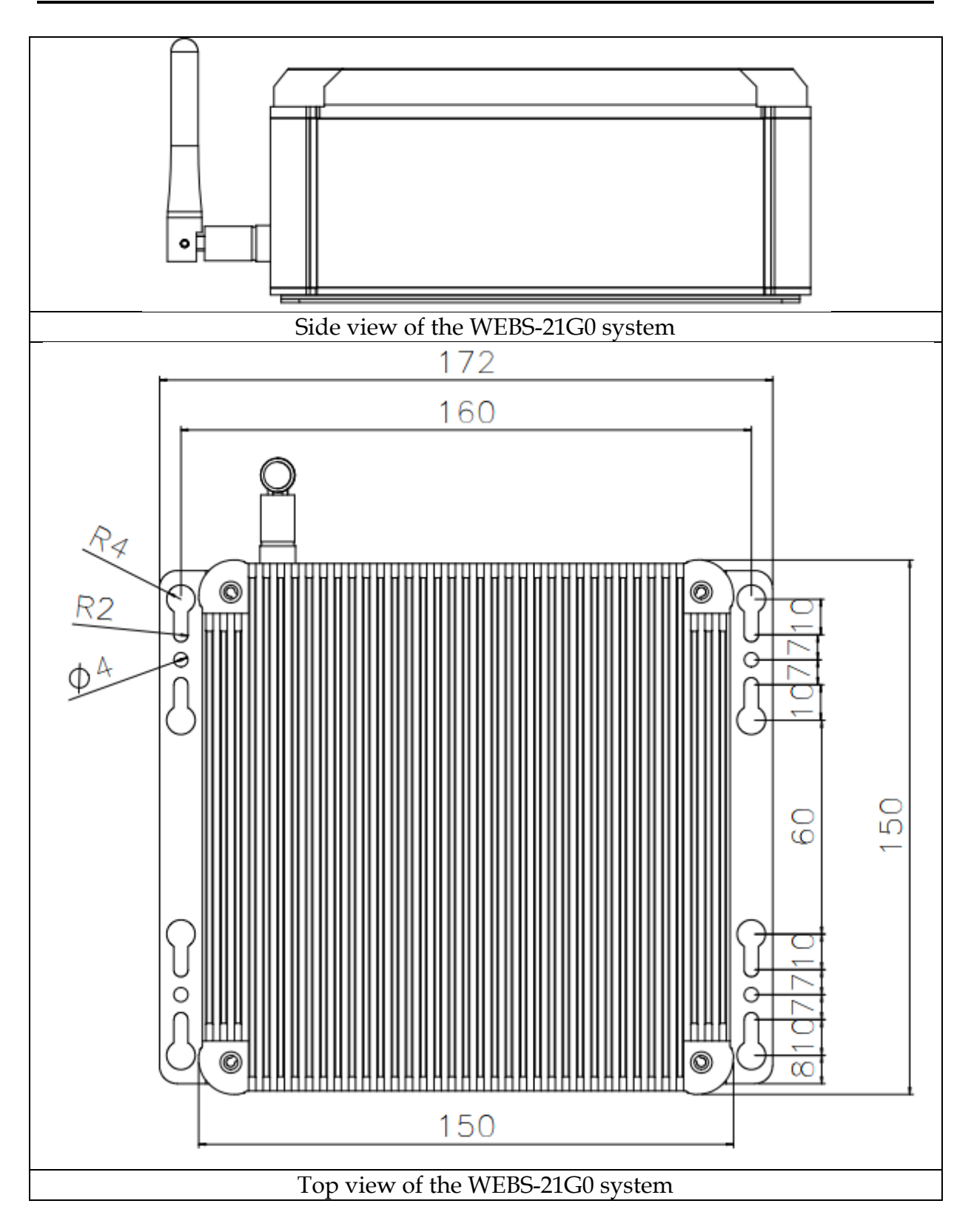

# <span id="page-7-0"></span>**Chapter 2 System Installation**

This chapter provides you with instructions to set up your system. Definitions and locations of all the interfaces are described so that you can easily configure your system. For more detailed PIN assignment and jumper setting, please refer to user's manual of NANO-6051.

# <span id="page-7-1"></span>**2.1 Storage M.2 Key M 2280 Device Installation**

It's easy to install and maintenance the 1x M.2 2280 by just open the back cover. Step 1. Loosen the 4 screws of the back Step 2. Take out the back cover cover

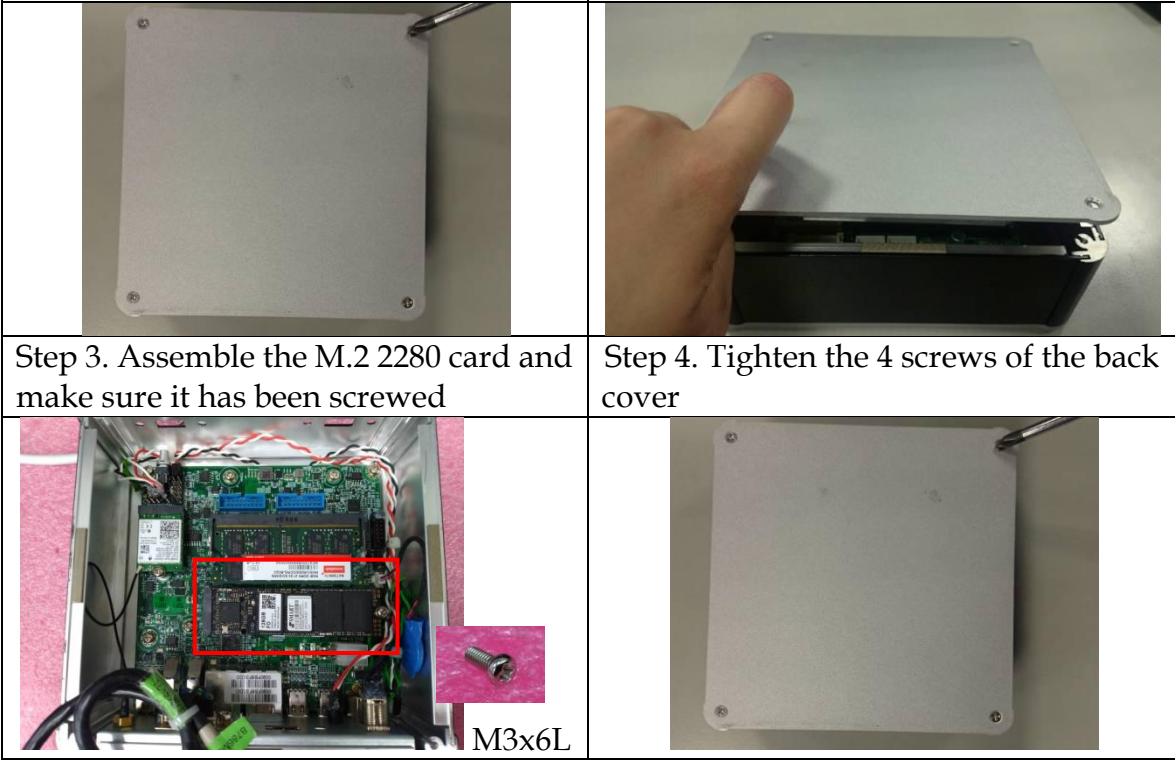

### **2.2 M.2 Key E 2230 Device Installation**

It is easy to install and maintain the 1x M.2 Key E 2230 device by just opening the back cover.

Step 1. Loosen the 4 screws of the back  $\vert$  Step 2. Take out the back cover cover Step 4. Install the SMA cable onto main Step 3. Assemble the Half-size Mini-PCIe card and make sure it has connector of module been screwed M3x6L Step 4. Put the Antenna cable through Step 5. Install the Antenna the antenna hole  $\sqrt{10101}$ Step 6. Position the back cover Step 7. Tighten the 4 screws of the back cover

### <span id="page-9-0"></span>**2.3 DIN Rail Mounting Device Installation**

It is easy to install and maintain the Din Rail mounting device by just opening the back cover.

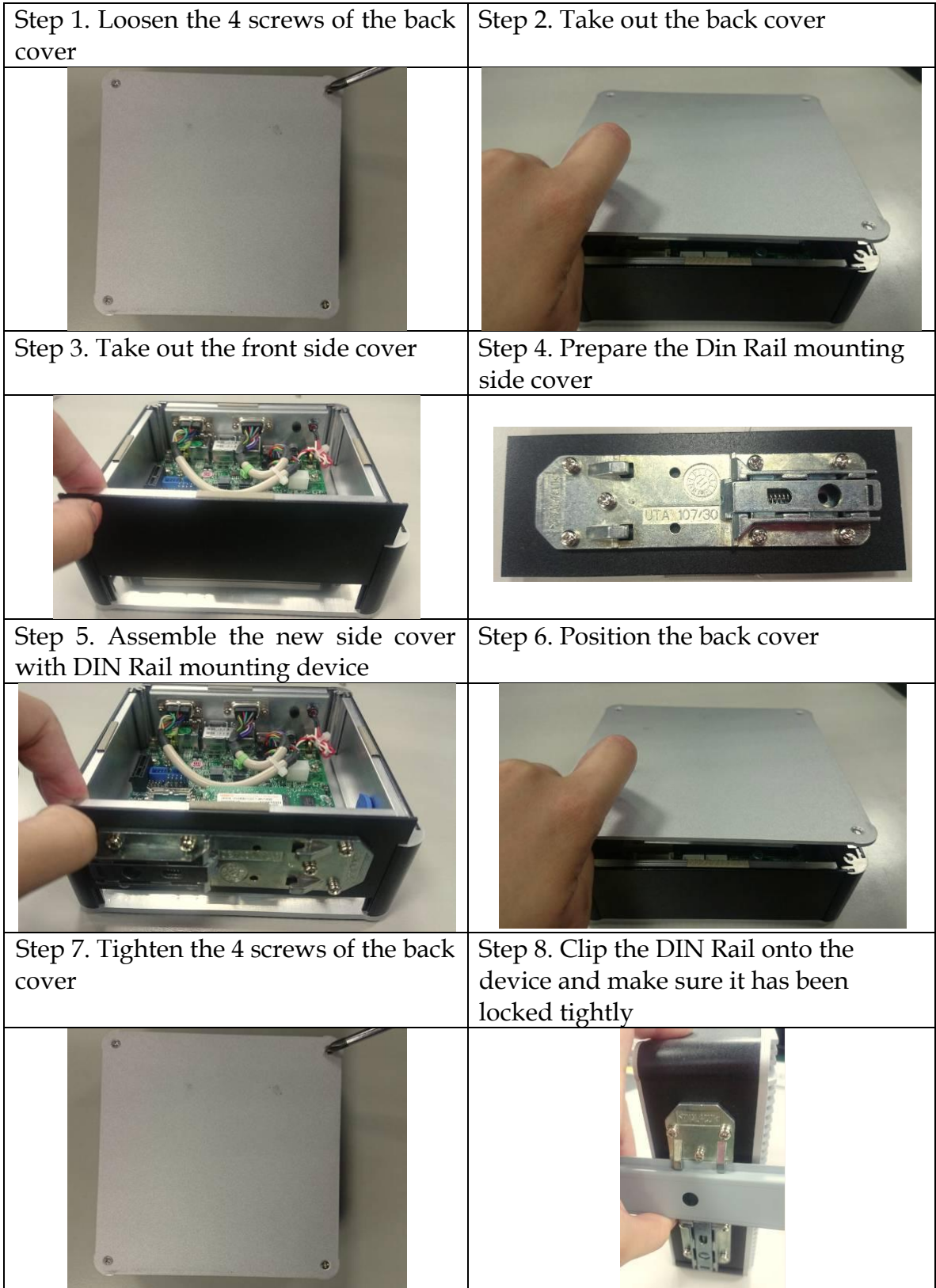

# **2.4 Getting Started**

It is easy to get the system started.

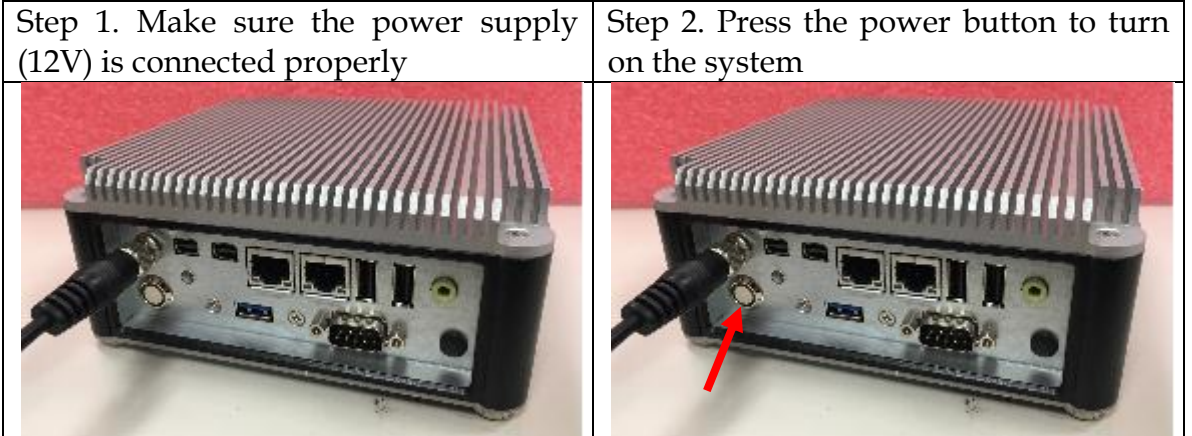

### <span id="page-11-0"></span>**2.5 I/O Interfaces**

#### <span id="page-11-1"></span>**2.5.1 Front View (Standard)**

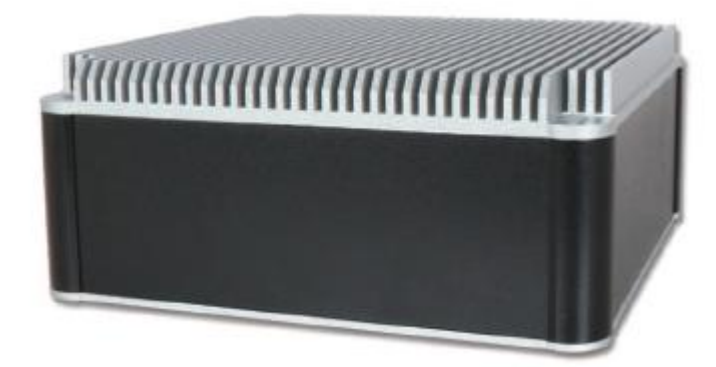

<span id="page-11-2"></span>**2.5.2 Front View (Optional Kit: Additional 2x USB 3.0)** 

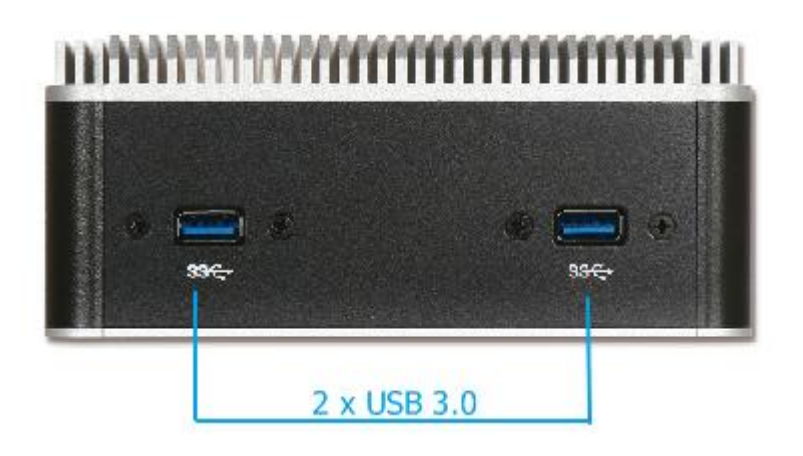

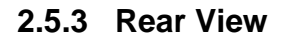

<span id="page-11-3"></span>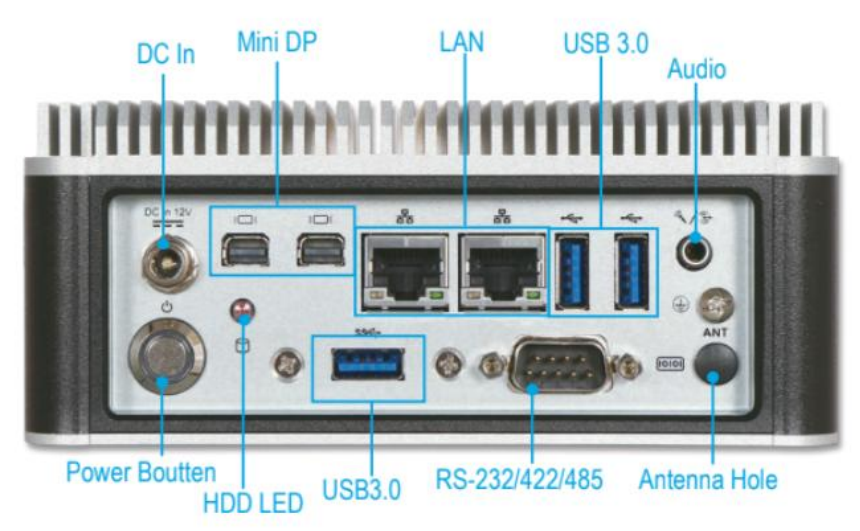

#### **DC in: (12V)**

Using the provided DC source to connect to the system

#### **Power Button:**

Press the power button to turn ON/OFF the system

#### **HDD LED:**

Shows real-time read and write activity of your HDD/SSD as a small blinking indicator

#### **Mini DP:**

Mini DP (Display Port) display output

#### **LAN:**

Two Gigabit Ethernet (10/100/1000 Mbits/sec) LAN ports by using Intel I219LM + I210AT Ethernet Controller

#### **USB 3.0:**

Three USB 3.0 (Universal Serial Bus) port

#### **RS-232/422/485:**

\*Note: RS-232/422/485 configuration is determined by BIOS setting. Check BIOS setting for details.

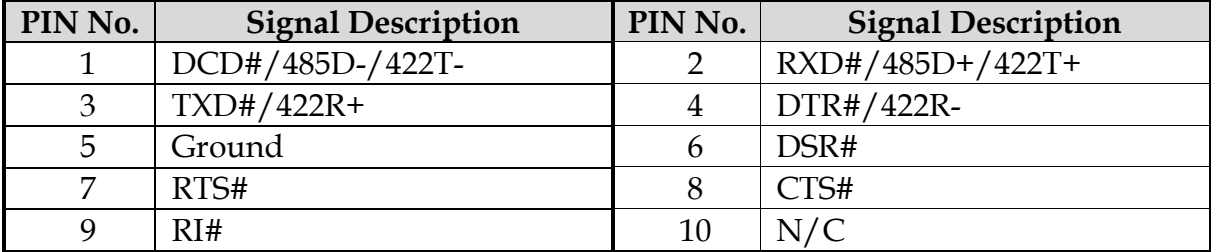

#### **Audio:**

Combo connector for Line-Out and Min-In

#### **Antenna Hole:**

Antenna holes for M.2 wireless card

# <span id="page-13-0"></span>**Chapter 3 BIOS Setup Information**

WEBS-21G0 system adopts NANO-6051 mother board. The following section describes the BIOS setup program. The BIOS setup program can be used to view and change the BIOS settings for the module. Only experienced users should change the default BIOS settings.

# **3.1 Entering Setup**

The following section describes the BIOS setup program. The BIOS setup program can be used to view and change the BIOS settings for the module. Only experienced users should change the default BIOS settings.

#### **BIOS Setup**

Power on the computer and the system will start POST (Power on Self Test) process. When the message below appears on the screen, press <Delete> or <ESC> key will enter BIOS setup screen.

#### **Press <ESC > or <Delete> to enter SETUP**

If the message disappears before responding and still wish to enter Setup, please restart the system by turning it OFF and On or pressing the RESET button. It can be also restarted by pressing <Ctrl>, <Alt>, and <Delete> keys on keyboard simultaneously.

#### **Press <F1> to Run General Help or Resume**

The BIOS setup program provides a General Help screen. The menu can be easily called up from any menu by pressing <F1>. The Help screen lists all the possible keys to use and the selections for the highlighted item. Press <Esc> to exit the Help Screen.

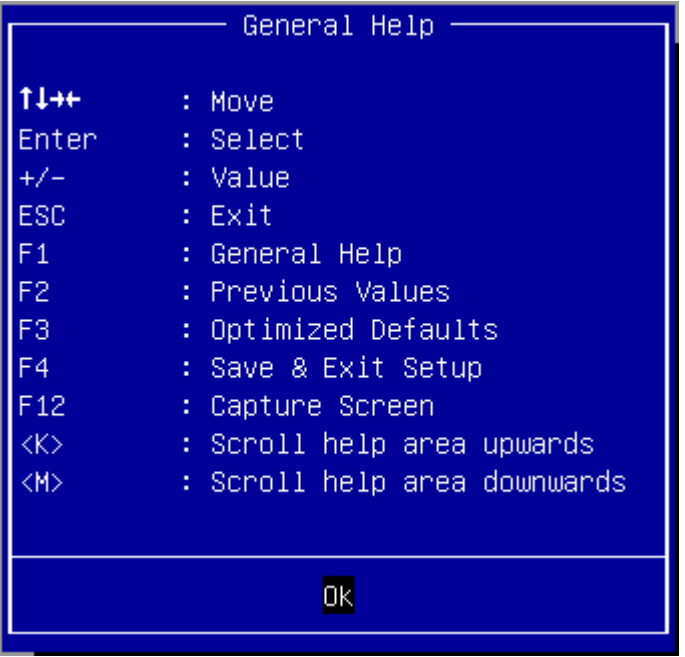

### **3.2 Main**

Use this menu for basic system configurations, such as time, date etc.

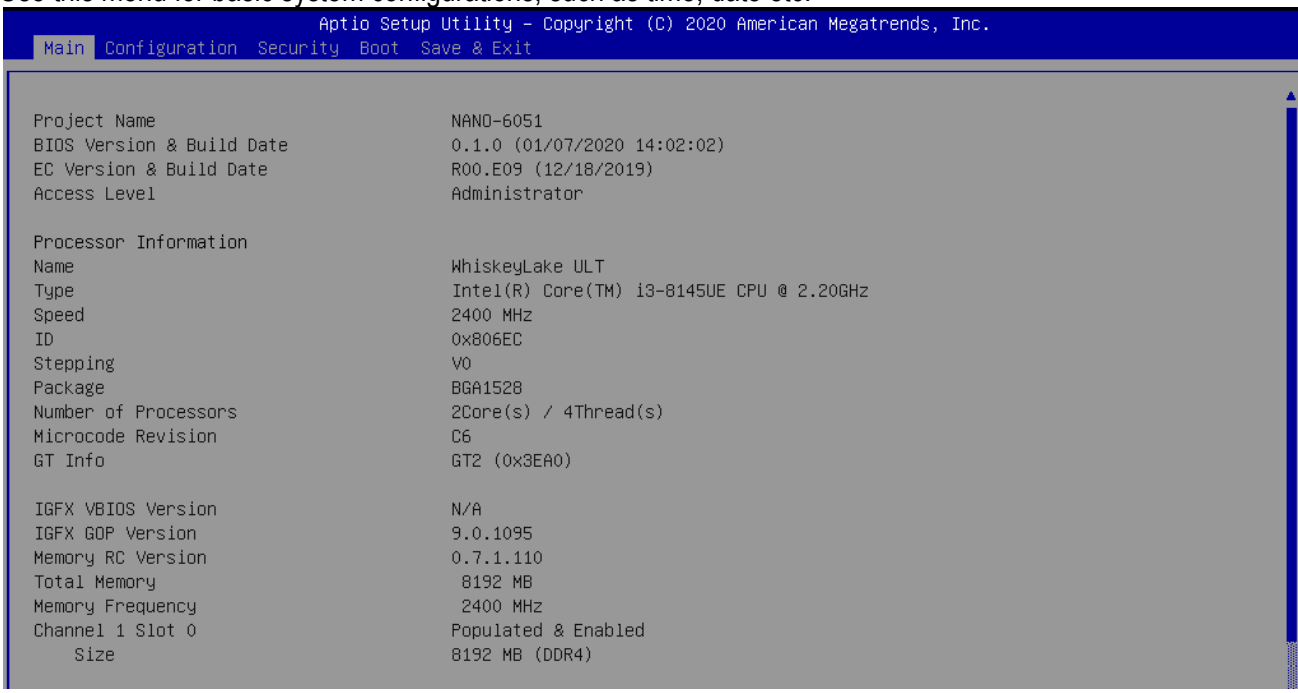

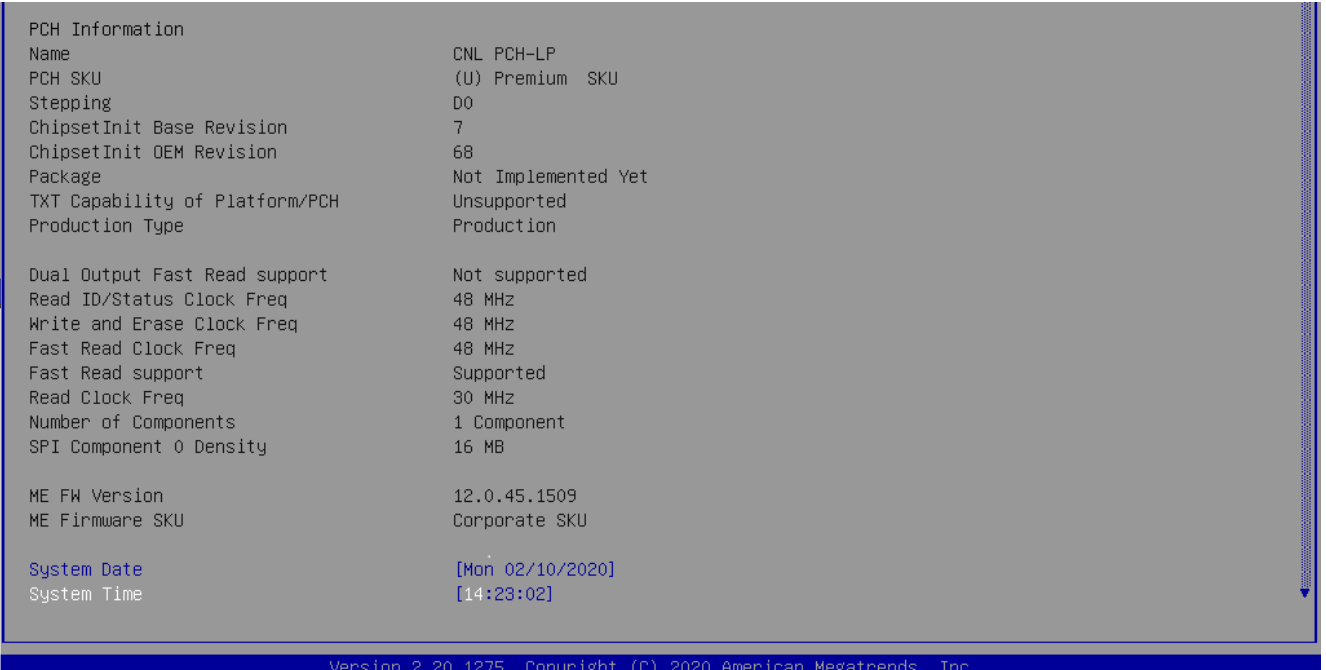

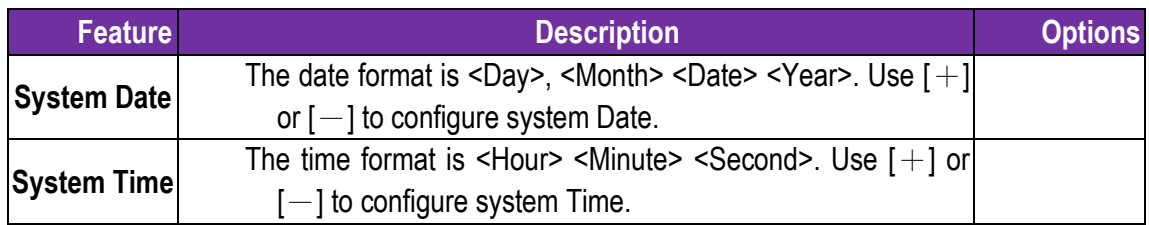

# **3.3 Configuration**

Use this menu to set up the items of special enhanced features

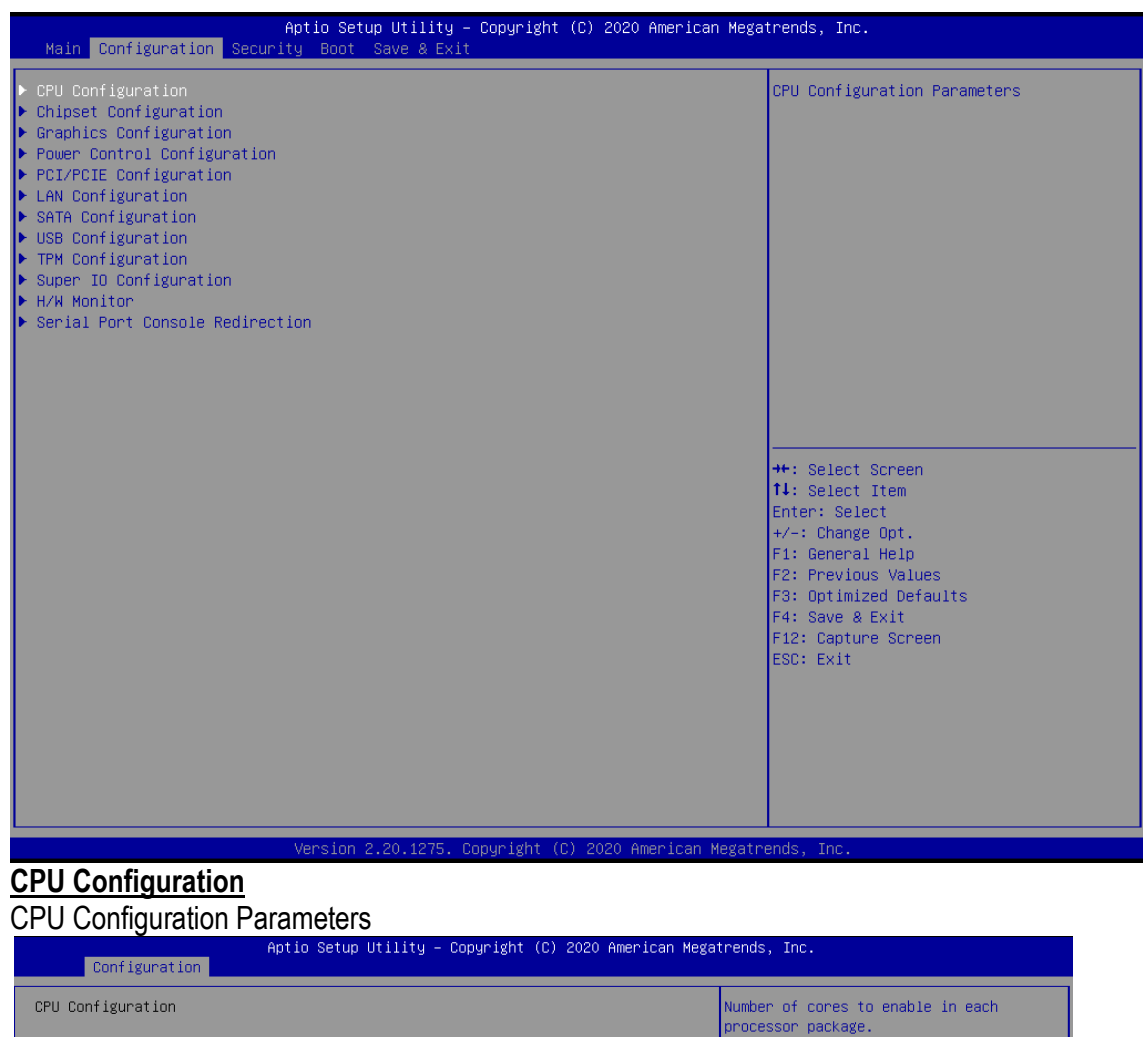

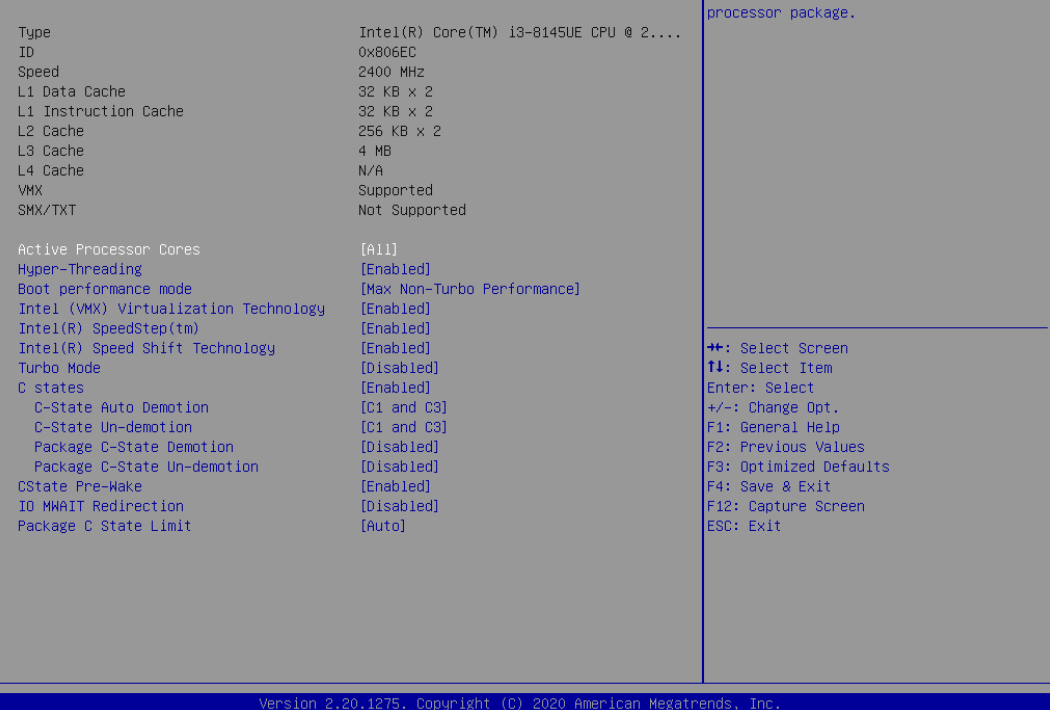

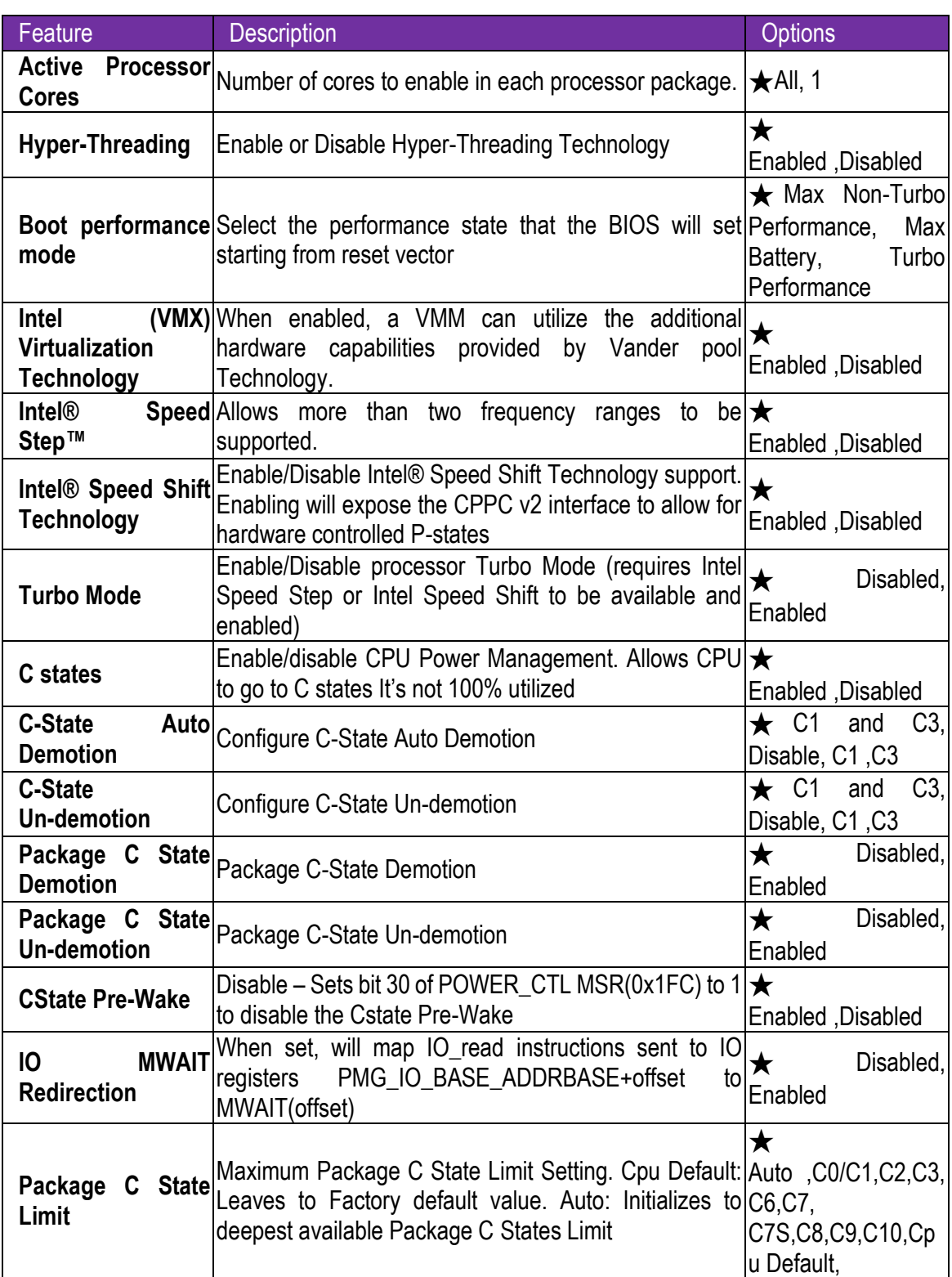

#### **Chipset Configuration**

Configuration Chipset feature

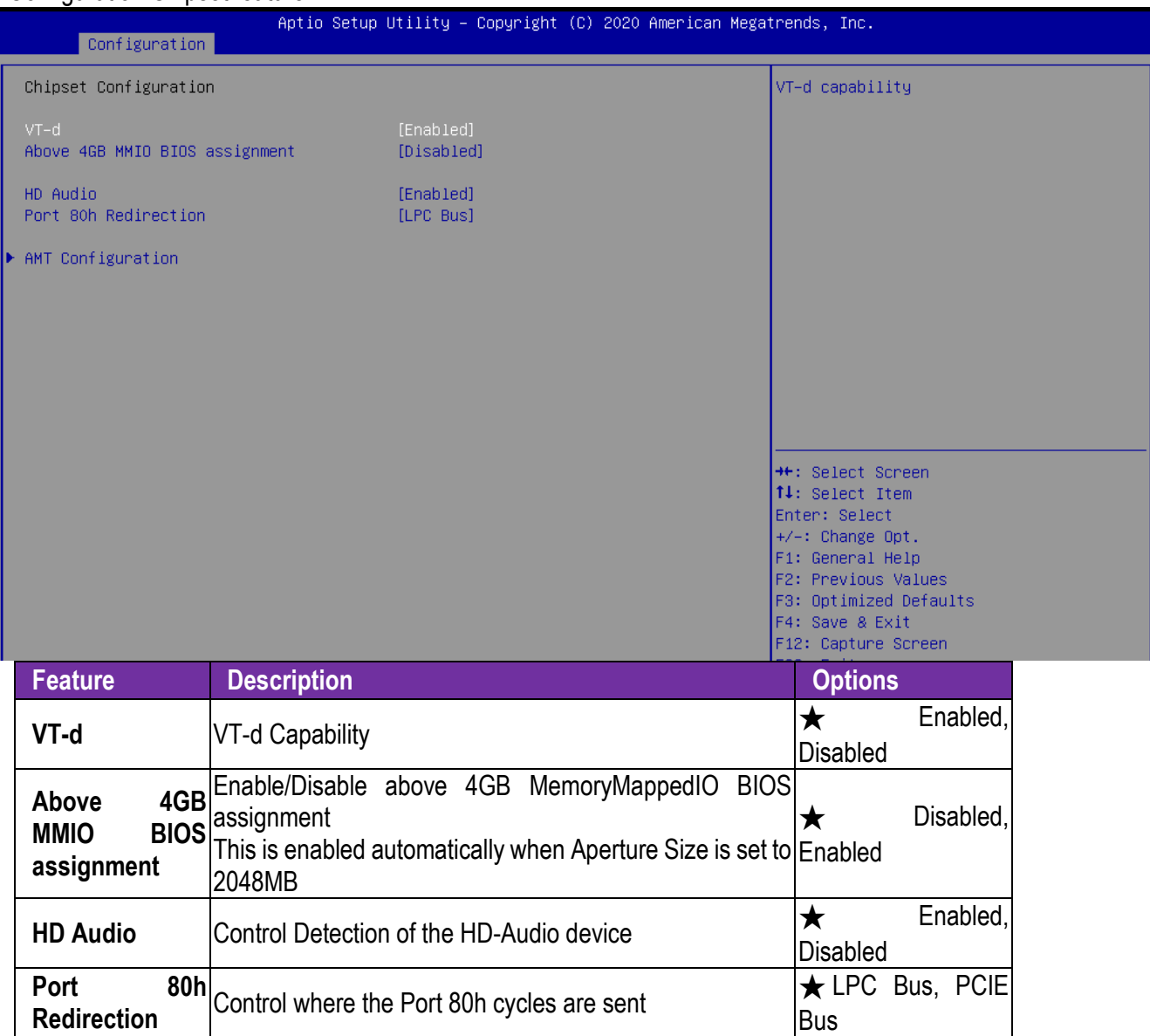

# **AMT Configuration**<br>Configure Intel® Activ

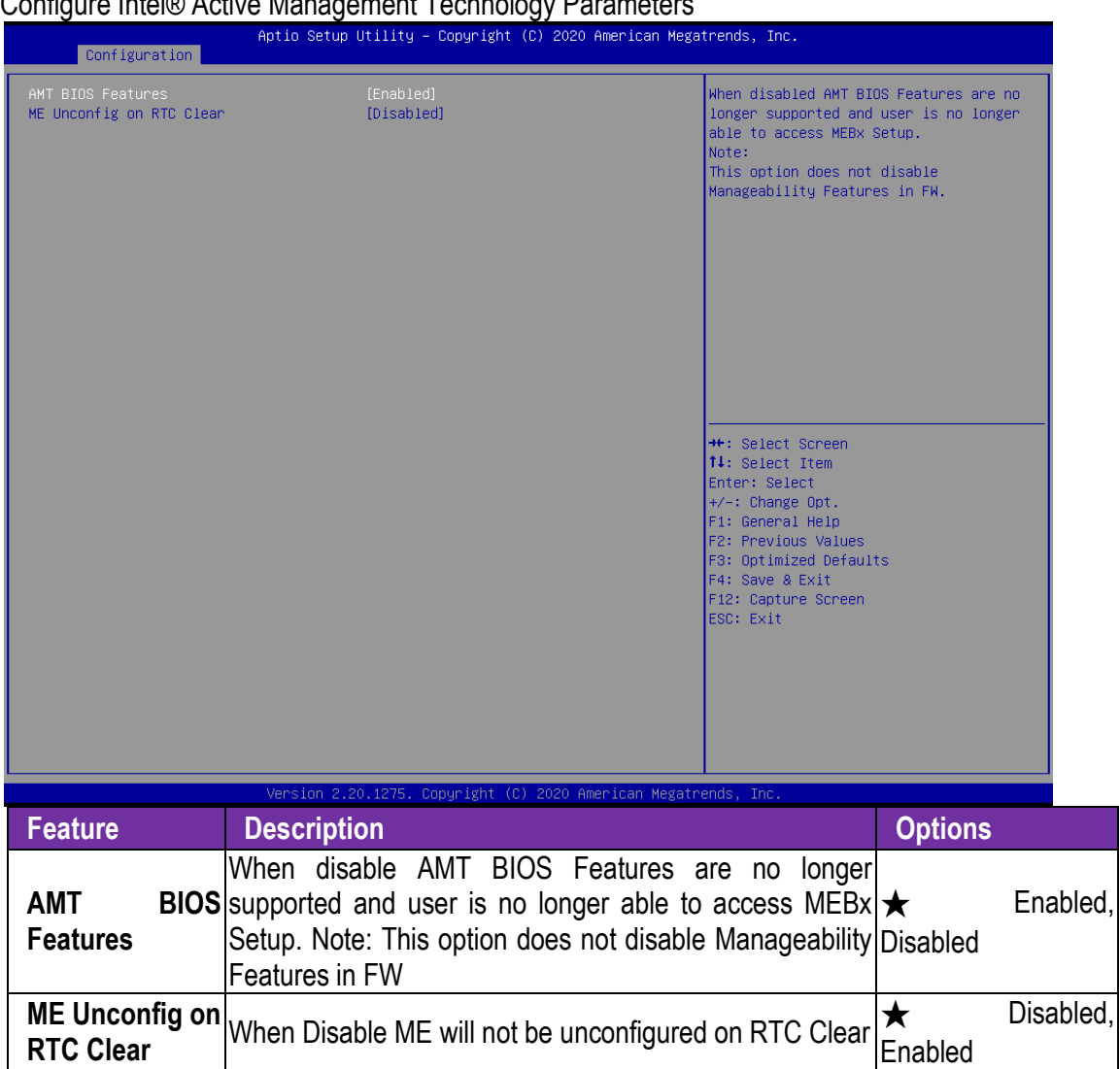

Configure Intel® Active Management Technology Parameters

#### **Graphics Configuration**

Configuration Graphics Settings

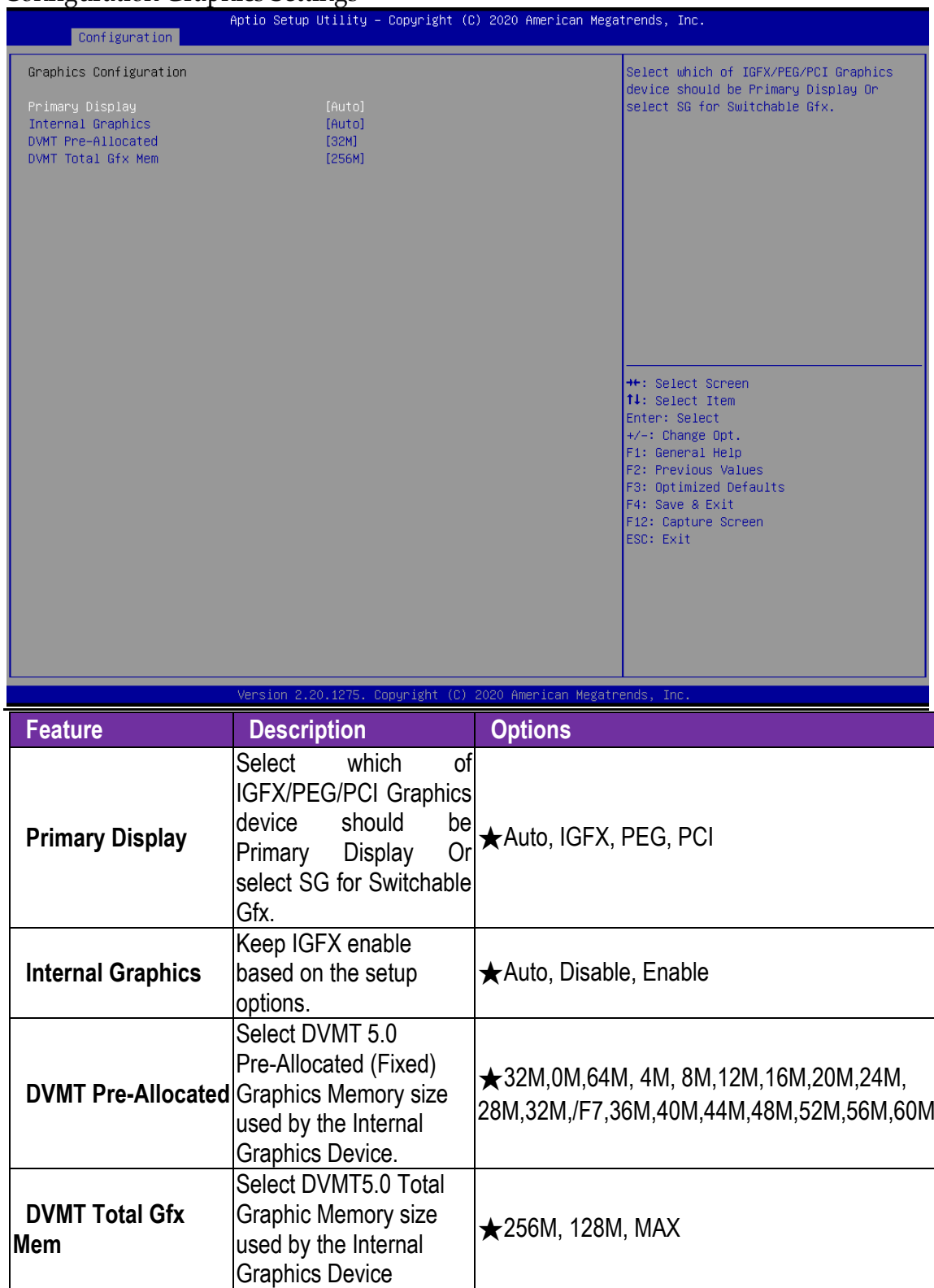

#### **Power Control Configuration**

System Power Control Configuration Parameters

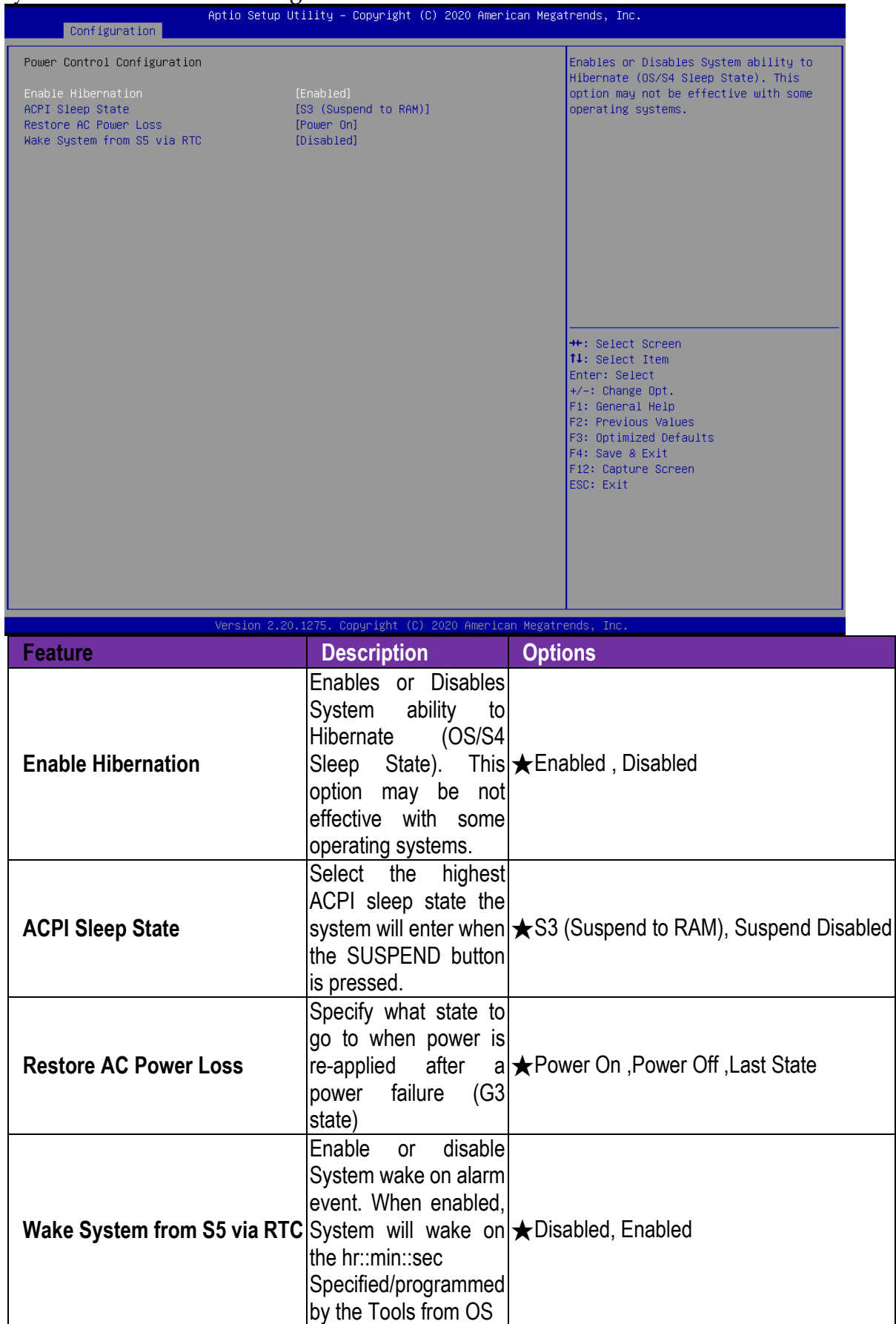

#### **PCI/PCIE Configuration**

PCI Express Root Port Settings.

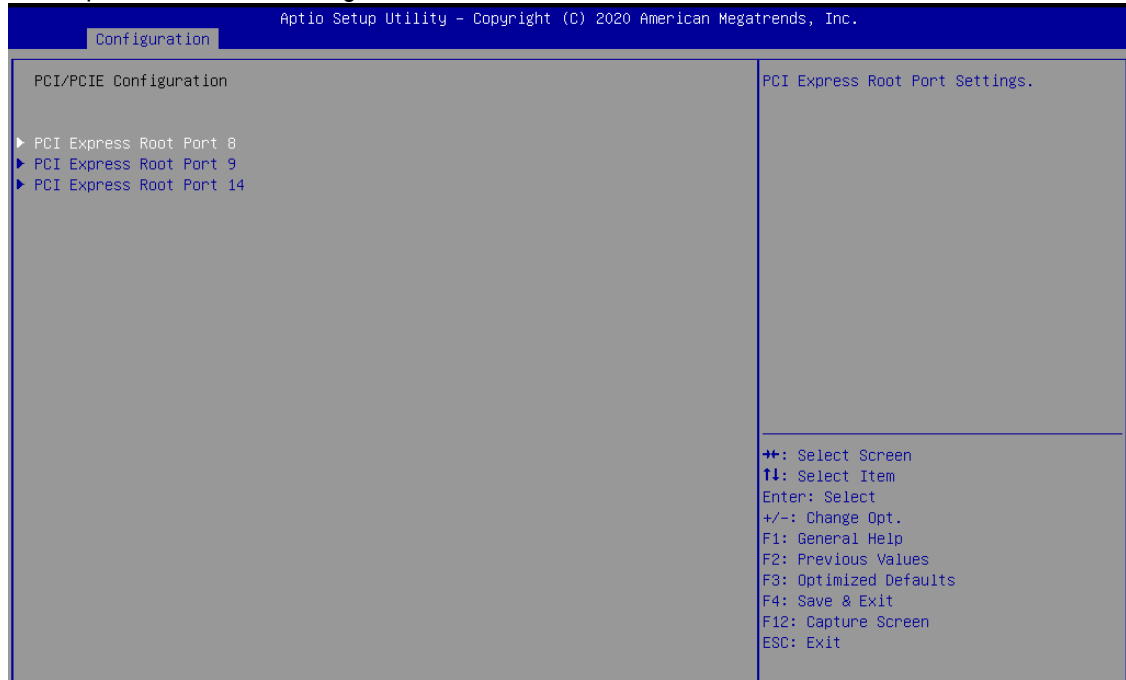

#### **PCI Express Root Port8, Port9, Port14**

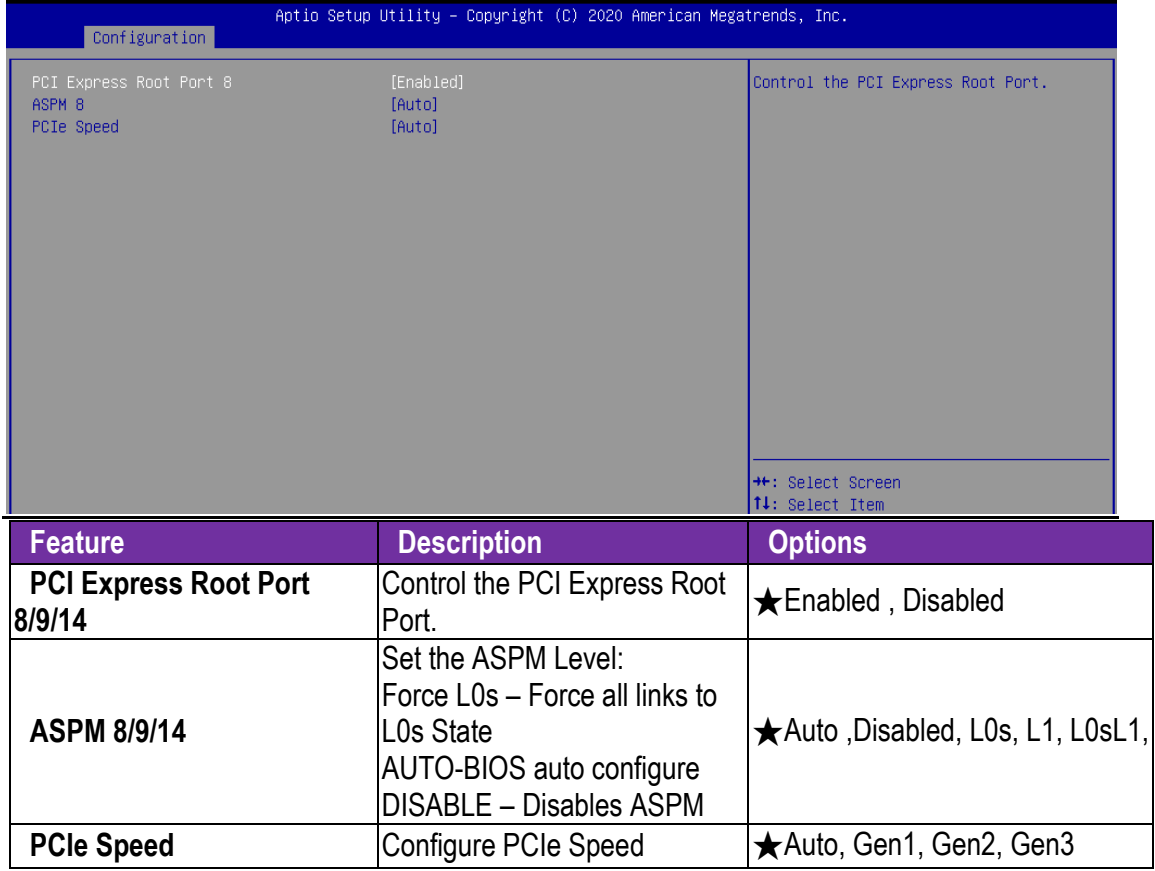

#### **LAN Configuration**

Configuration on Board LAN device.

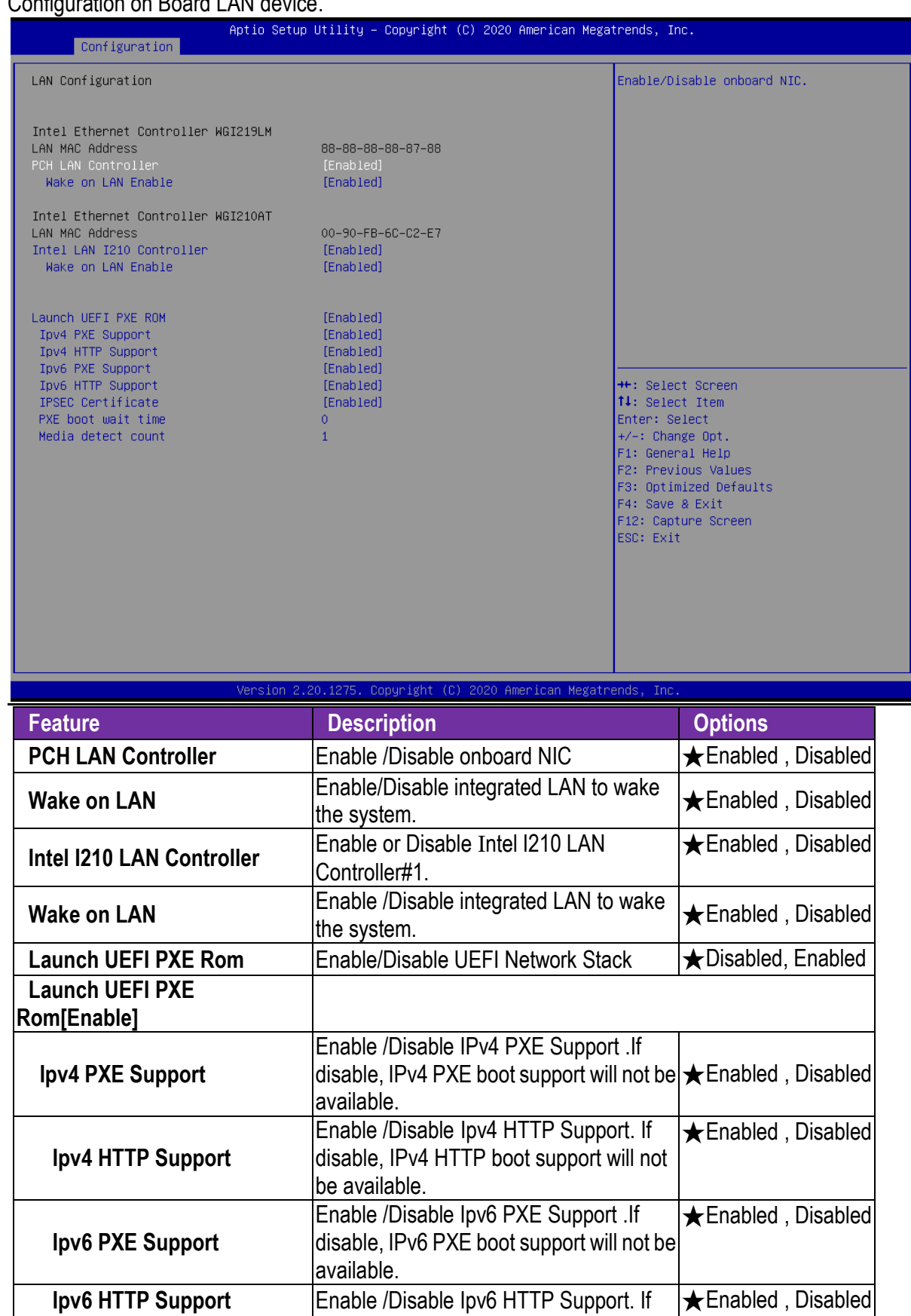

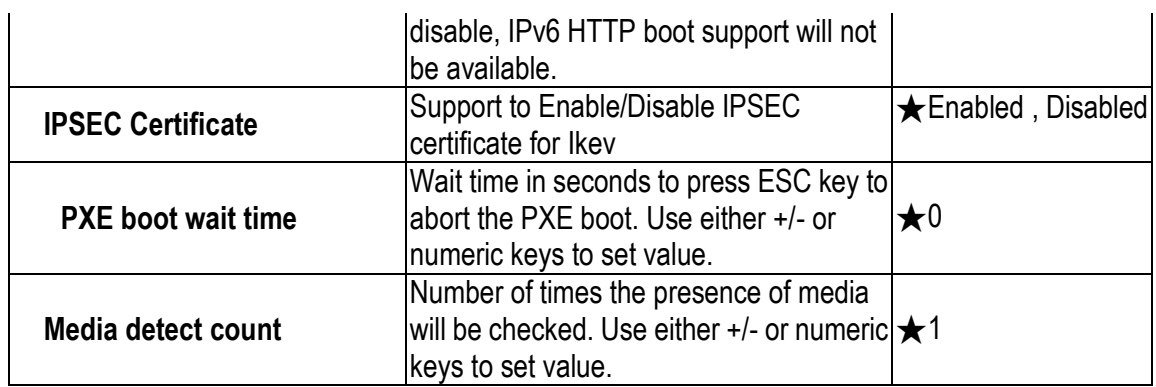

# **SATA Configuration**

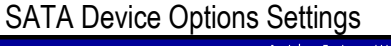

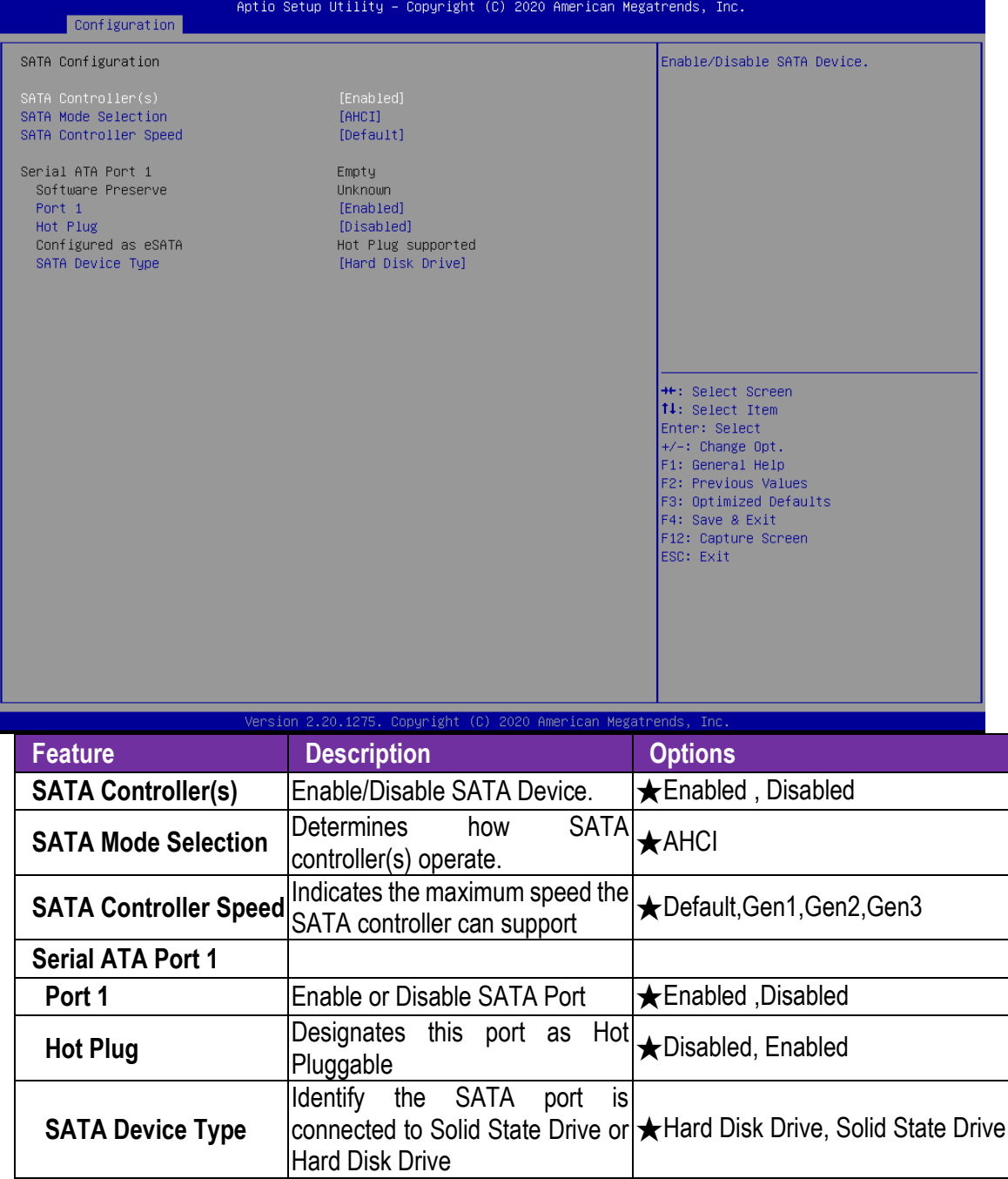

#### **USB Configuration**

#### USB Configuration Parameters

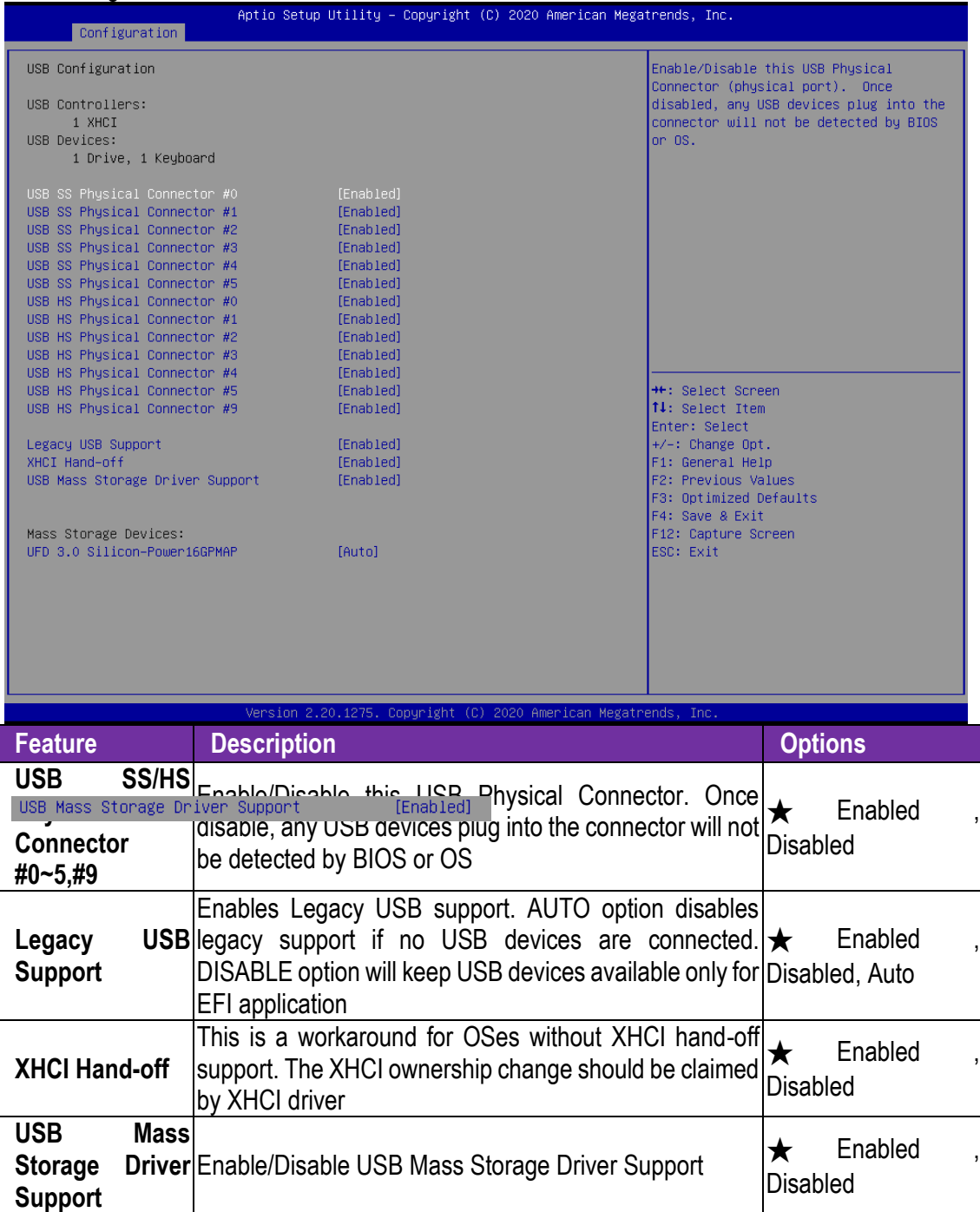

#### **TPM Configuration**

#### Trusted Computing Setting

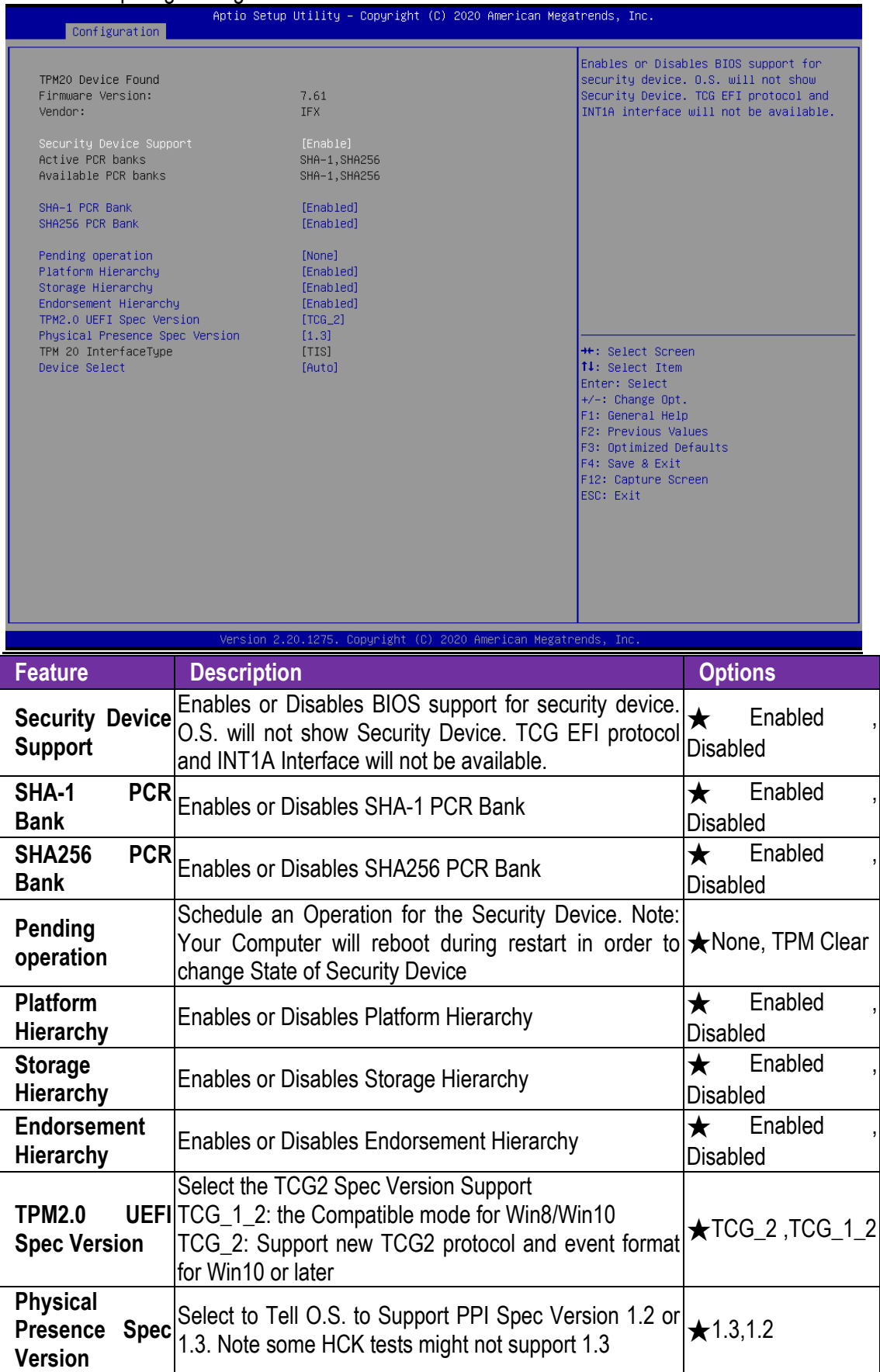

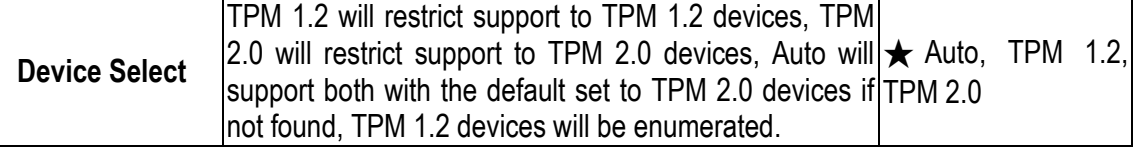

#### **Super IO Configuration**

System Super IO Chip Parameters.

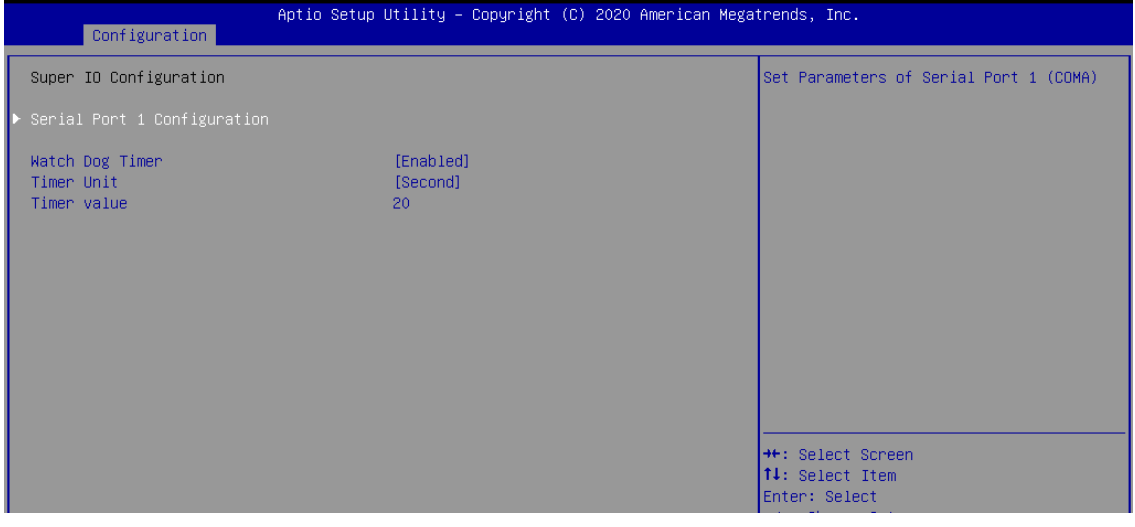

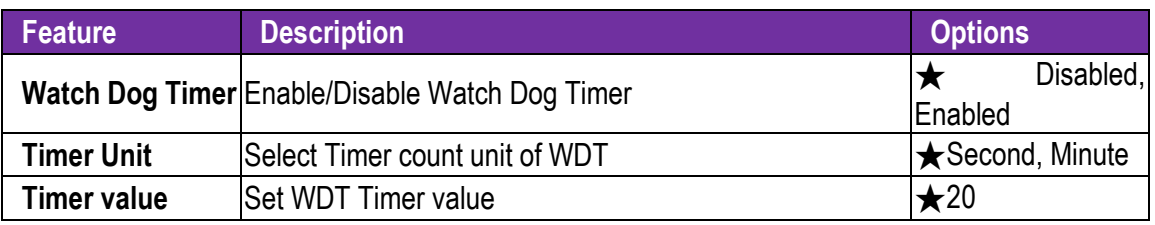

#### **Serial Port 1 Configuration**  Set Parameters of Serial Port 1 (COM A)

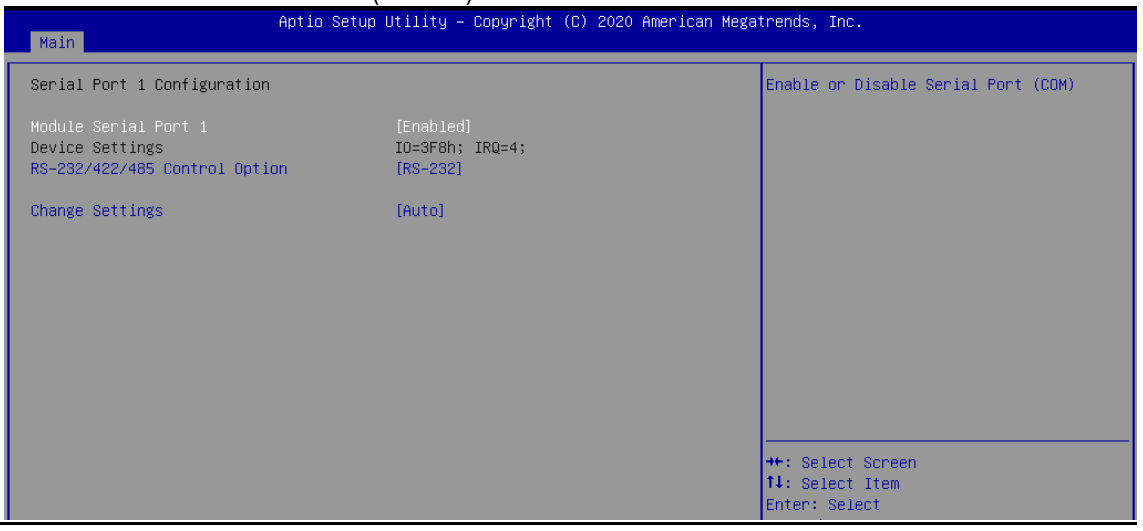

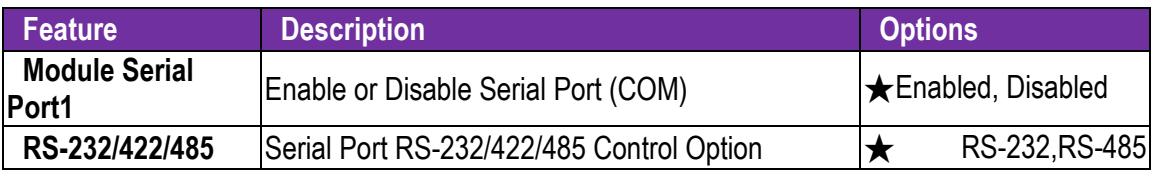

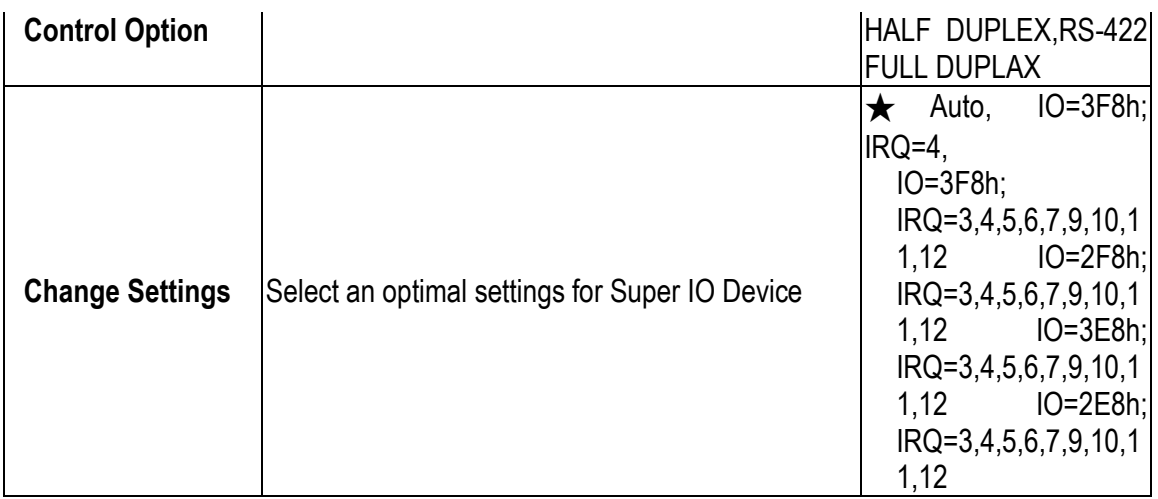

#### **H/W Monitor**

#### Monitor hardware status

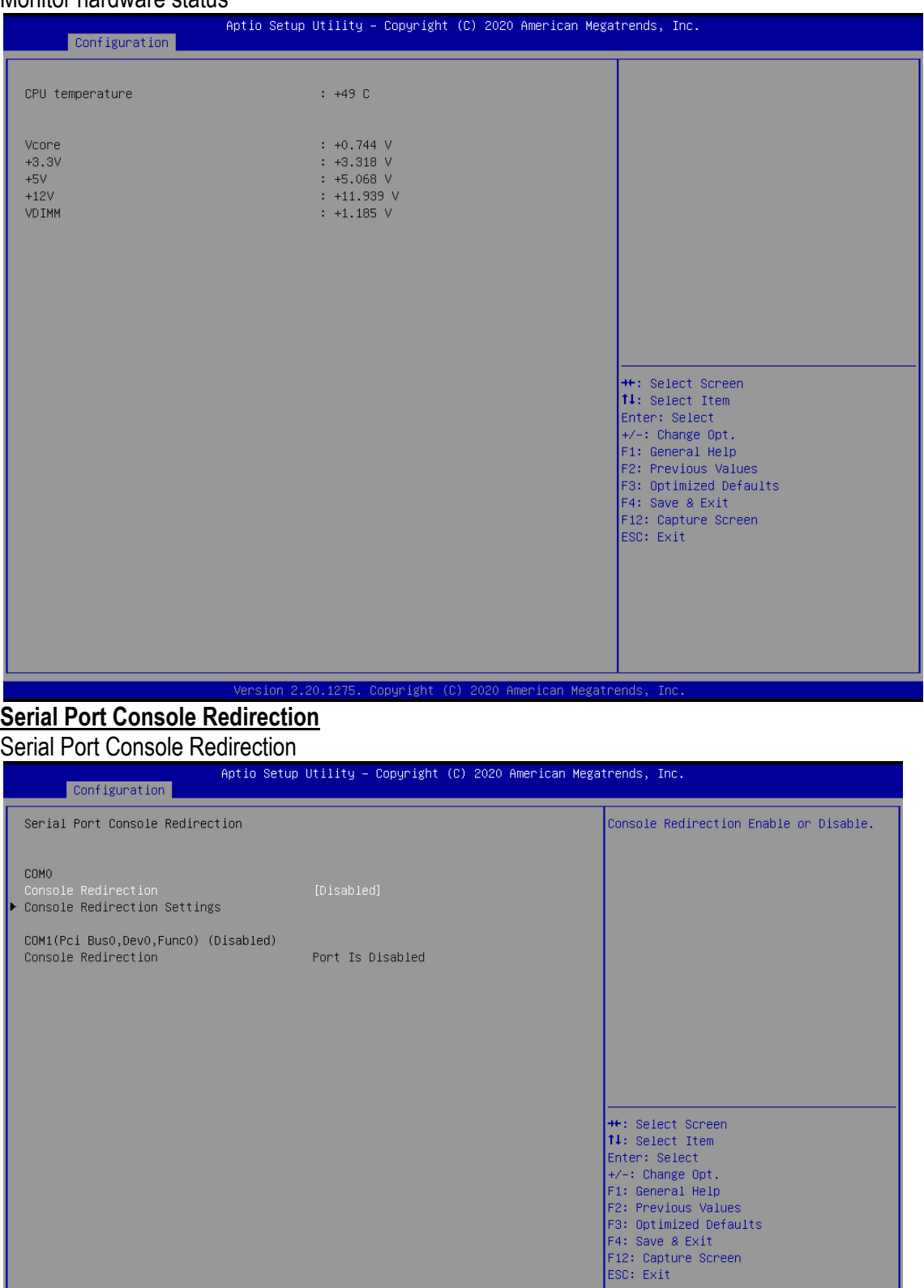

Version 2.20.1275. Copyright (C) 2020 American Megatrends

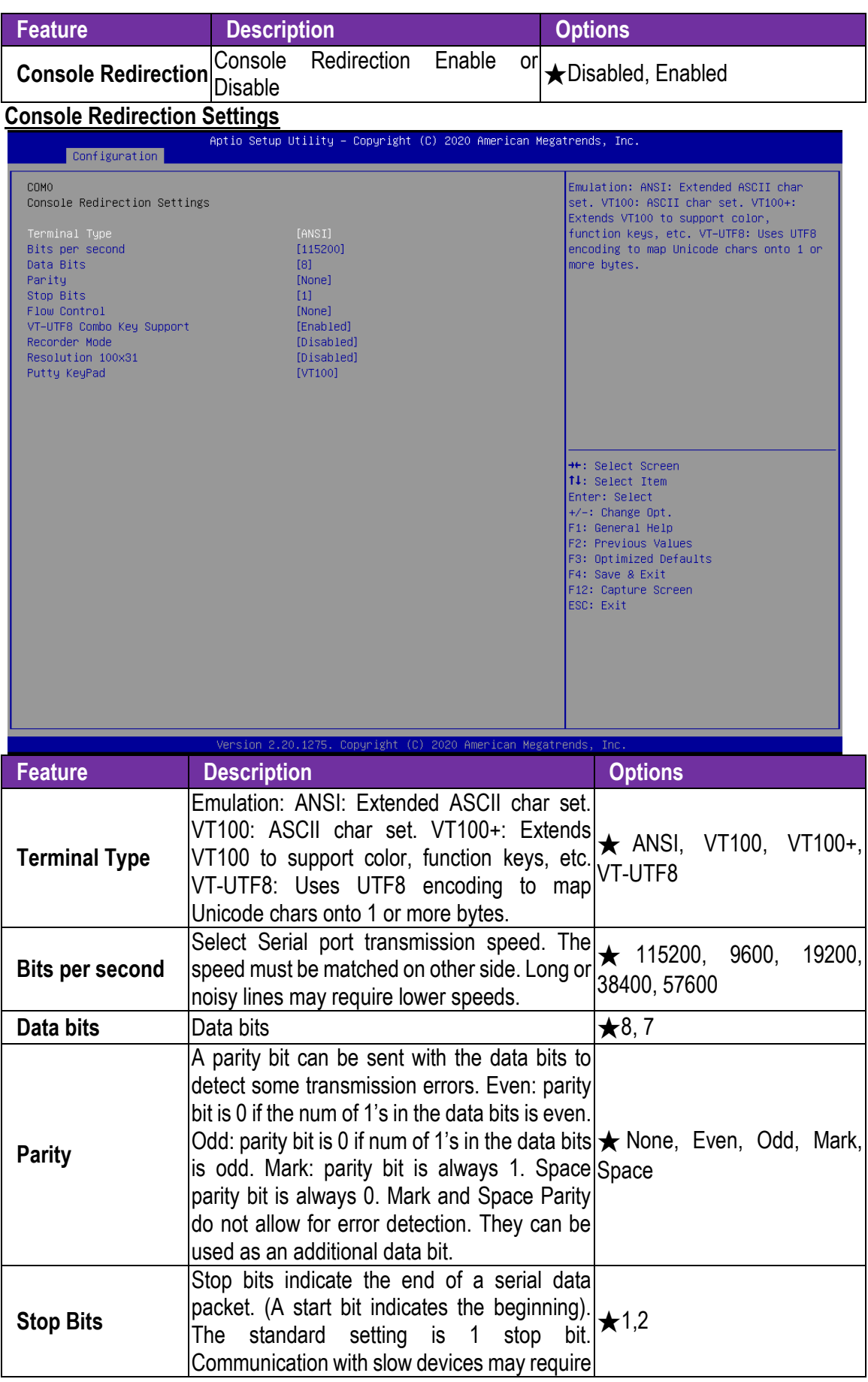

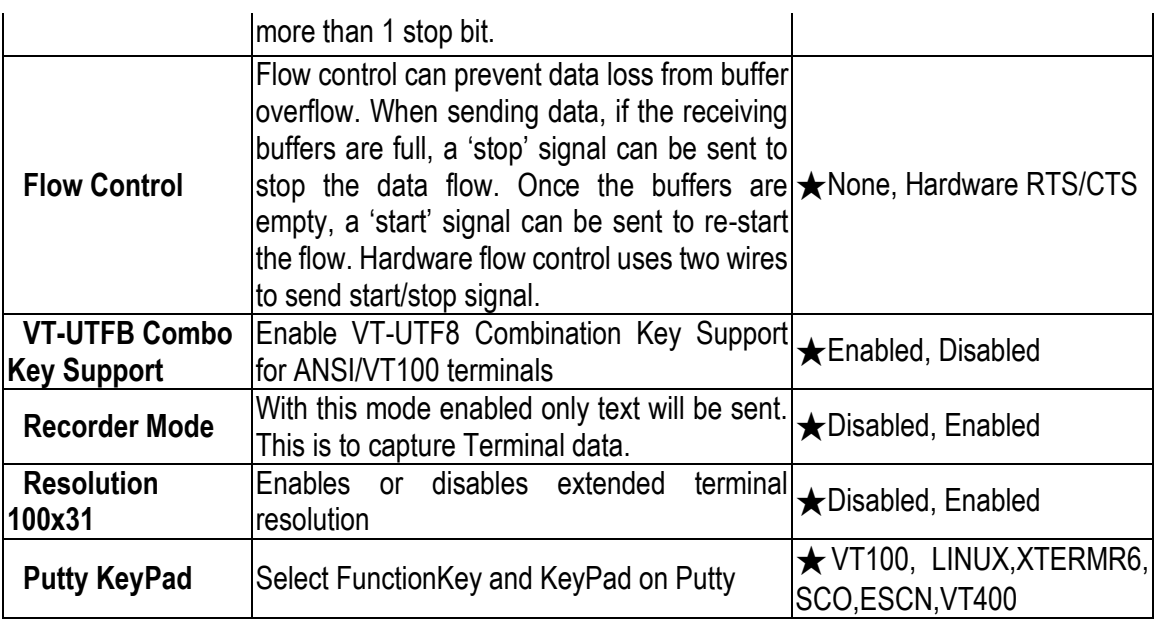

# **3.4 Security**

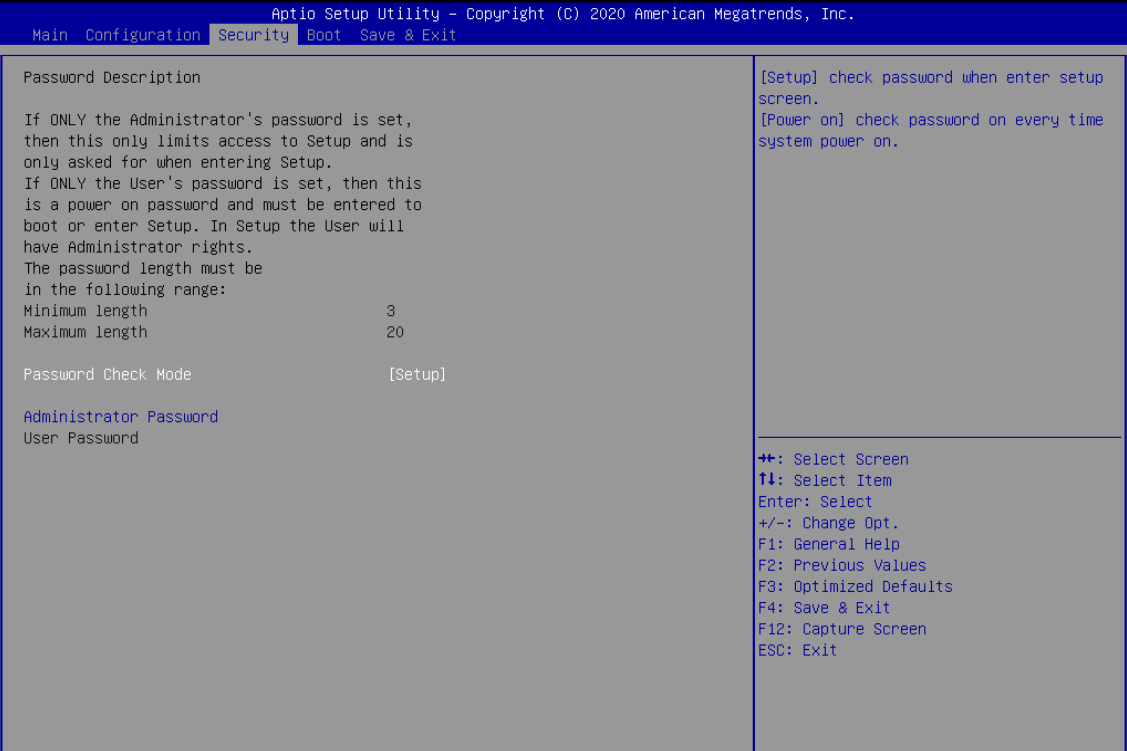

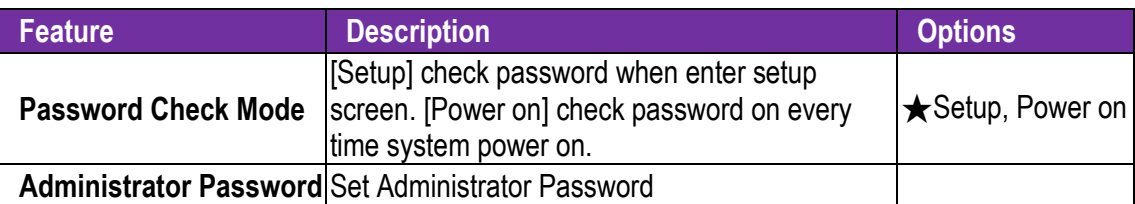

# **3.5 Boot**

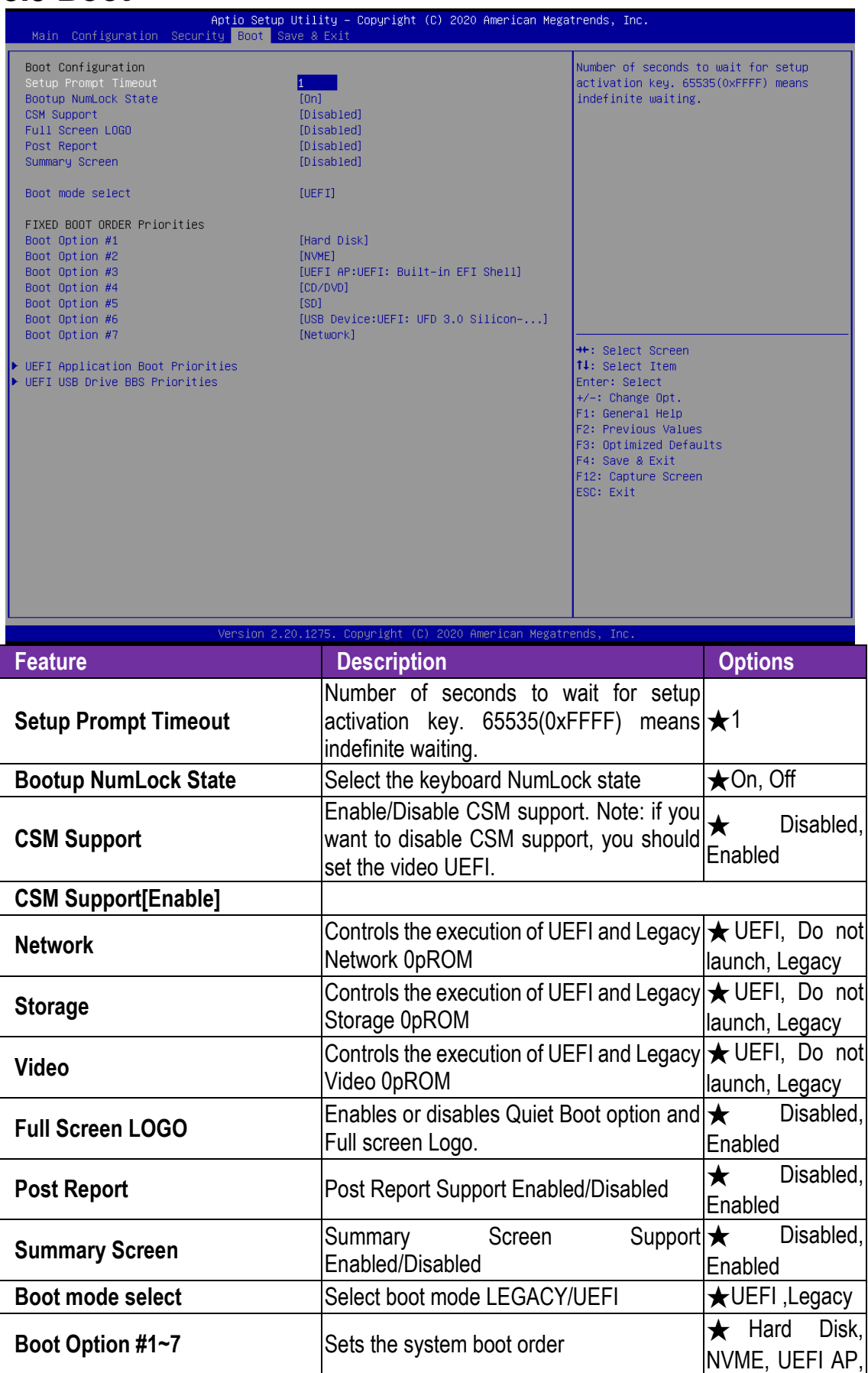

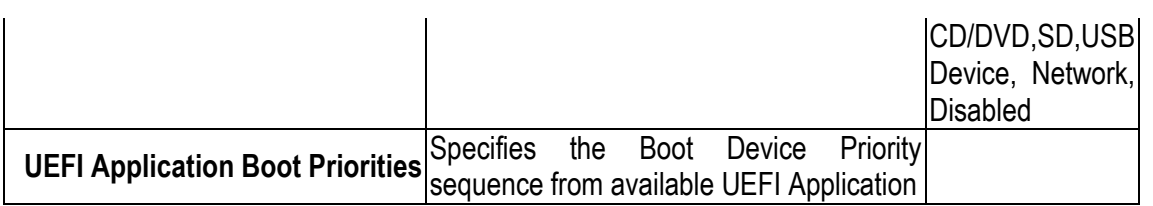

# **3.6 Save & Exit**

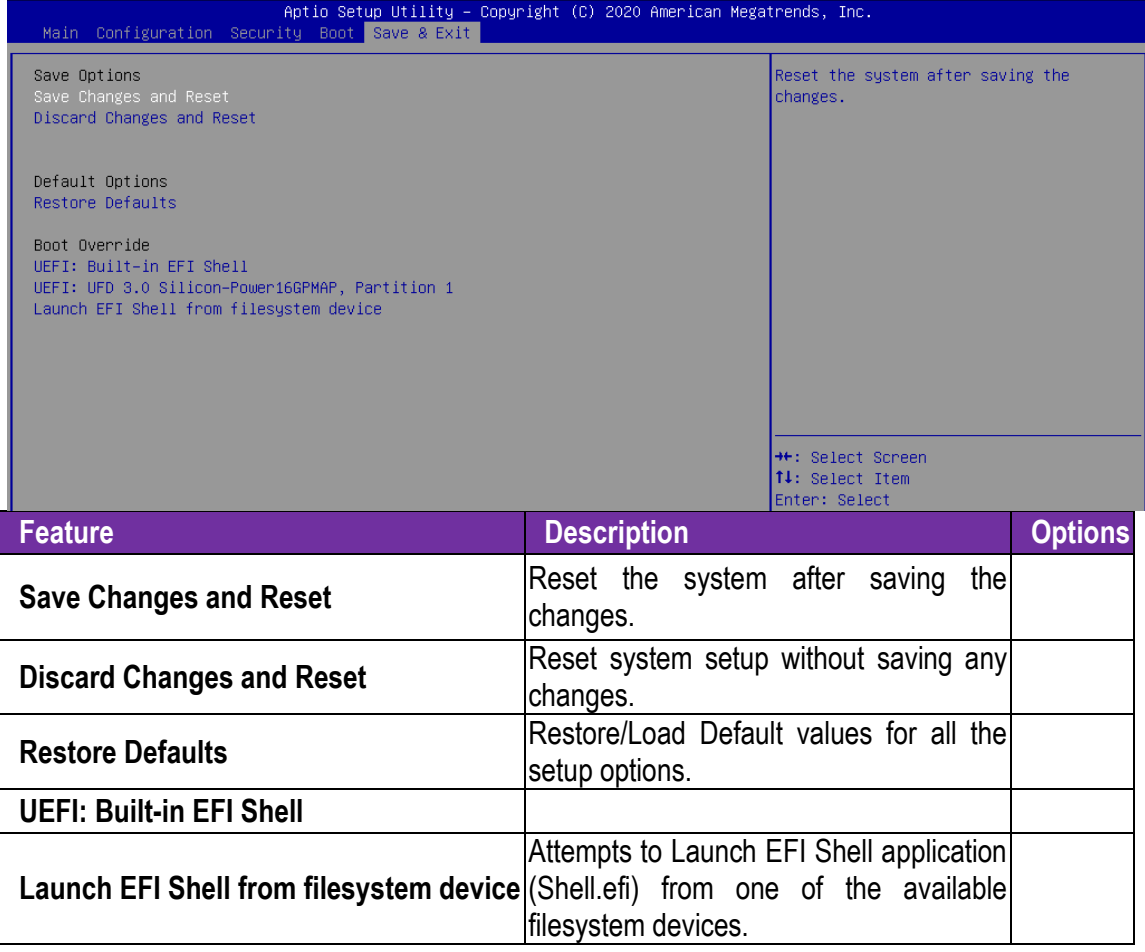

# **Troubleshooting**

This section provides a few useful tips to quickly get NANO-6051 running with success. This section will primarily focus on system integration issues, in terms of BIOS setting, and OS diagnostics.

#### **Hardware Quick Installation**

#### **ATX Power Setting**

Unlike other Single board computer, NANO-6051 supports ATX 12V 4 Pin or DC 12V Power adaptor only. Therefore, there is no other setting that needs to be setup. However, there is ATX 4 Pin Connector – J9& DC JACK – J1 on the NANO‐6051 board.

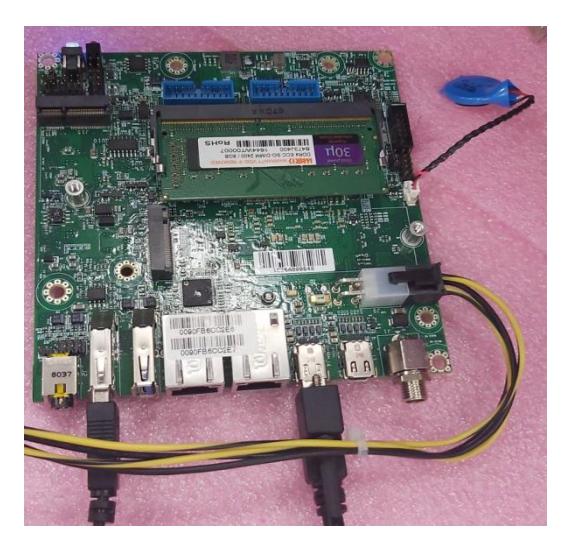

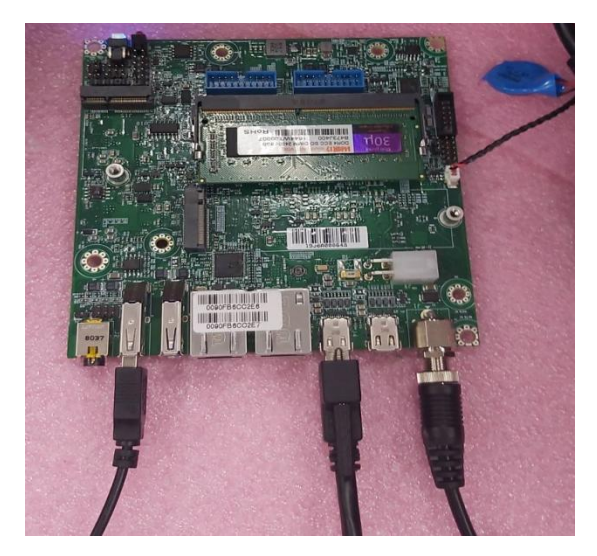

ATX 4 Pin Connector – J9 DC JACK – J1 **BIOS Setting**

It is assumed that users have correctly adopted modules and connected all the devices cables required before turning on ATX power. DDR4 So-DIMM Memory, keyboard, mouse, Mini DP connector, power cable of the device, ATX accessories are good examples that deserve attention. With no assurance of properly and correctly accommodating these modules and devices, it is very possible to encounter system failures that result in malfunction of any device.

To make sure that you have a successful start with NANO-6051, it is recommended, when going with the boot-up sequence, to hit "Delete" or "ESC" key and enter the BIOS setup menu to tune up a stable BIOS configuration so that you can wake up your system far well.

#### **Loading the default optimal setting**

When prompted with the main setup menu, please scroll down to "Restore Defaults", press "Enter" and select "Yes" to load default optimal BIOS setup. This will force your BIOS setting back to the initial factory configurations. It is recommended to do this so you can be sure the system is running with the BIOS setting that Portwell has highly endorsed. As a matter of fact, users can load the default BIOS setting at any time when system appears to be unstable in boot up sequence.

# <span id="page-36-0"></span>**Chapter 4 Important Instructions**

This chapter includes instructions which must be carefully followed when the fan-less embedded system is used.

### <span id="page-36-1"></span>**4.1 Note on the Warranty**

Due to their limited service life, parts which, by their nature, are especially subject to wear are not included in the guarantee beyond the legal stipulations.

### <span id="page-36-2"></span>**4.2 Exclusion of Accident Liability Obligation**

Portwell, Inc. shall be exempt from the statutory accident liability obligation if users fail to abide by the safety instructions.

### <span id="page-36-3"></span>**4.3 Liability Limitations / Exemption from the Warranty Obligation**

In the event of damage to the system unit caused by failure to abide by the hints in this manual and on the unit (especially the safety instructions), Portwell, Inc. shall not be required to respect the warranty even during the warranty period and shall be free from the statutory accident liability obligation.

### <span id="page-36-4"></span>**4.4 Declaration of Conformity**

#### **EMC**

CE/FCC Class A

This equipment complies with Part 15 of the FCC Rules. Operation is subject to the following two conditions:

1. This equipment may not cause harmful interference.

2. This equipment must accept any interference that may cause undesired operation.

#### **Applicable Standards:**

EN 55022: 2006 + A1: 2007, Class A EN 61000-3-2: 2006 EN 61000-3-3: 1995 + A1: 2001 + A2: 2005 EN 55024: 1998 + A1: 2001 + A2: 2003 IEC 61000-4-2: 2008 IEC 61000-4-3: 2006 + A1: 2007 IEC 61000-4-4: 2004 IEC 61000-4-5: 2005 IEC 61000-4-6: 2007 IEC 61000-4-8: 1993 + A1: 2000 IEC 61000-4-11: 2004 FCC 47 CFR Part 15 Subpart

# **Chapter 5 Frequent asked question**

#### **Information & Support**

**Question:** I forgot my password of system BIOS, what am I supposed to do?

**Answer:** You can switch off your power supply then find the JP6 on the NANO-6051 board to set it from 1-2 short to 2-3 short and wait 5 seconds to clean your password then set it back to 1-2 short to switch on your power supply.

#### **JP6**:**Clear CMOS Setup**

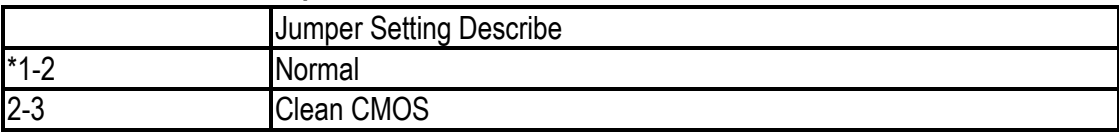

**Question:** How to update the BIOS file of NANO-6051? **Answer:**

1. Please visit web site of Portwell download center as below hyperlink

[http://www.portwell.com.tw/support/download\\_center.php](http://www.portwell.com.tw/support/download_center.php)

Registering an account in advance is a must. (The E-Mail box should be an existing Company email address that you check regularly.)

http://www.portwell.com.tw/member/newmember.php

2. Type in your User name and password and log in the download center.

3. Select "Search download" and type the keyword "NANO-6051.

4. Find the **"BIOS "**page and download the ROM file and flash utility.

5. Unzip file to bootable USB flash drive which can boot to dos mode. Then execute the **"update.bat"** or **"update.efi ".** It will start to update BIOS.

NOTE: Once you use "update.efi" to update BIOS, it must be get into the SHELL MODE to update BIOS.

6. When you see the "FPT Operation Passed" message, which means the BIOS update processes finished. Please cut the AC power off and **wait for 10 seconds** before powering on.

7. When you see the "Programming success" message, which means the BIOS update processes finished. Please cut the AC power off and **wait for 10 seconds** before powering on.

# **Portwell Software Service**

- 1. If you have customized requirements of BIOS, you can contact person of our company or branch.
- 2. If you have requirements of WDT  $\cdot$  GPIO APP, you can contact our headquarter or branch, and we can render you assistance on developing.

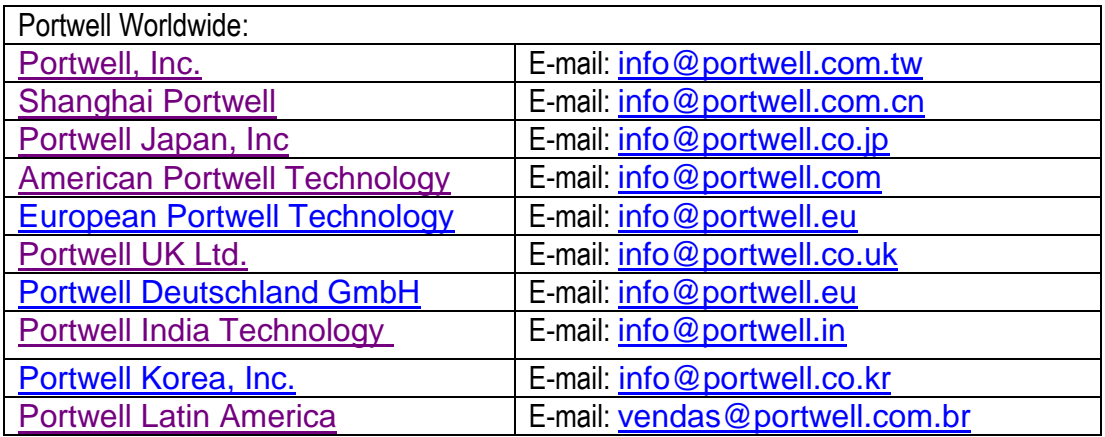

# **Industry Specifications**

The list below provides links to industry specifications that apply to Portwell modules.

Low Pin Count Interface Specification, Revision 1.0 (LPC) <http://www.intel.com/design/chipsets/industry/lpc.htm> Universal Serial Bus (USB) Specification, Revision 2.0 <http://www.usb.org/home> PCI Specification, Revision 2.3<https://www.pcisig.com/specifications> Serial ATA Specification, Revision 3.0<http://www.serialata.org/> PCI Express Base Specification, Revision 2.0<https://www.pcisig.com/specifications>